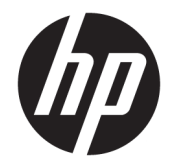

# ハードウェア リファレンス ガイド

HP Engage Go Convertible System HP Engage Go Mobile System HP Engage Go Dock

© Copyright 2018 HP Development Company, L.P.

Core および Pentium は、米国 Intel Corporation の米国およびその他の国におけ る商標です。Windows は、米国 Microsoft Corporation およびその関連会社の米国およ びその他の国における商標または登録商標 です。

ここに記載されている情報の内容は、将来 予告なしに変更されることがあります。HP 製品およびサービスに対する保証は、当該 製品およびサービスに付属の保証規定に明 示的に記載されているものに限られます。 本書のいかなる内容も、当該保証に新たに 保証を追加するものではありません。本書 に記載されている製品情報は、日本国内で 販売されていないものも含まれている場合 があります。本書の内容につきましては万 全を期しておりますが、本書の技術的ある いは校正上の誤り、省略に対しては、責任 を負いかねますのでご了承ください。

初版:2018 年 7 月

製品番号:L27994-291

#### **製品についての注意事項**

このガイドでは、ほとんどのモデルに共通 の機能について説明します。一部の機能 は、お使いのシステムでは使用できない場 合があります。

Windows のエディションまたはバージョン によっては、一部の機能を使用できない場 合があります。システムで Windows の機能 を最大限に活用するには、アップグレード されたハードウェアや別売のハードウェ ア、ドライバーやソフトウェア、または BIOS の更新が必要になる場合があります。 Windows 10 は自動的に更新され、自動更新 は常に有効になっています。更新中にプロ バイダー料金がかかったり追加要件が適用 されたりすることがあります。 <http://www.microsoft.com/ja-jp/default.aspx> にアクセスしてください。

最新版のユーザー ガイドを確認するには、 HP のサポート Web サイト、

<https://support.hp.com/jp-ja/> にアクセスし、 説明に沿ってお使いの製品を探します。 **[ユーザー ガイド]**を選択します。

#### **ソフトウェア条項**

このコンピューターにプリインストールさ れている任意のソフトウェア製品をインス トール、複製、ダウンロード、またはその 他の方法で使用することによって、お客様 は HP 使用許諾契約(EULA)の条件に従うこ とに同意したものとみなされます。これら のライセンス条件に同意されない場合、未 使用の完全な製品(付属品を含むハード ウェアおよびソフトウェア)を 14 日以内に 返品し、販売店の返金方針に従って返金を 受けてください。

より詳しい情報が必要な場合またはコン ピューターの代金の返金を要求する場合 は、販売店に問い合わせてください。

#### **このガイドについて**

このガイドでは、モバイル システムの機能およびハードウェアのアップグレードの基本的な作業手順 などについて説明します。

- **警告!**回避しなければ死亡または重傷に至る**可能性のある**危険な状況を示します。
- **注意:**回避しなければ軽度または中度の傷害に至る**可能性のある**危険な状況を示します。
- **重要:**重要と考えられるものの、危険性に関わるとは見なされない情報を示します(本体の損傷に関 する記載など)。この重要事項は、説明に沿って正しく操作しなければ、データの損失やハードウェ アまたはソフトウェアの破損を引き起こす可能性があることをユーザーに警告します。また、概念を 説明したり、タスクを完了したりするための重要な情報を示します。
- **注記:**本文の重要なポイントを強調または補足する追加情報を示します。
- **ヒント:**タスクを完了させるために役立つヒントを示します。

# 目次

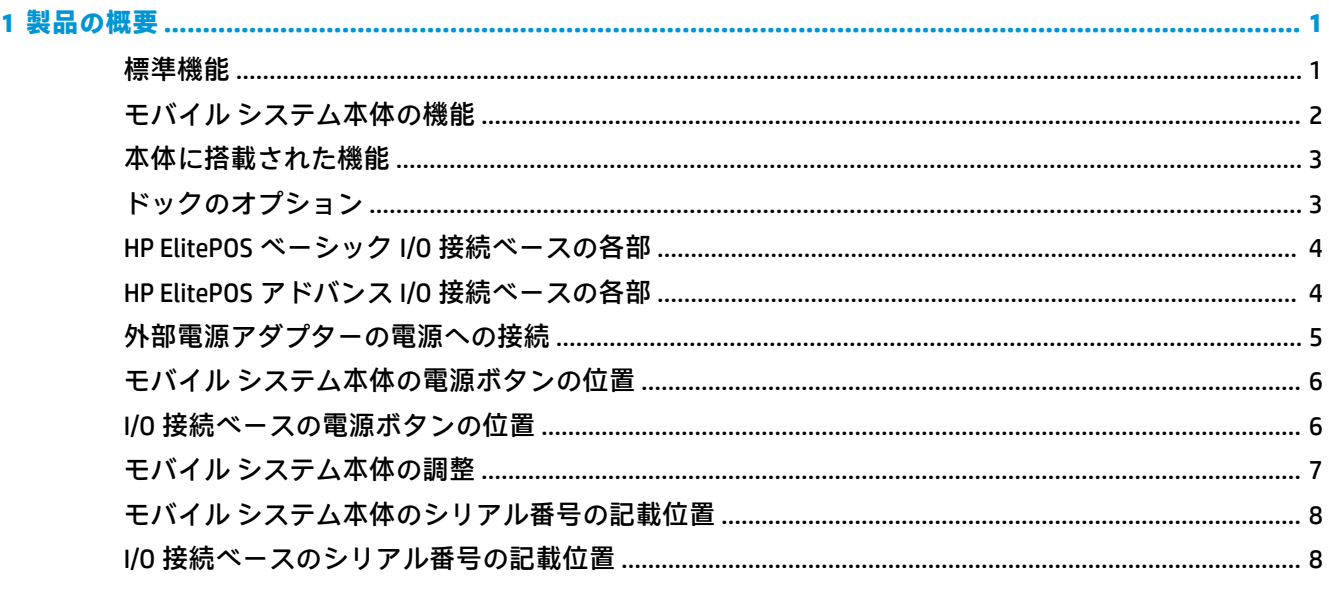

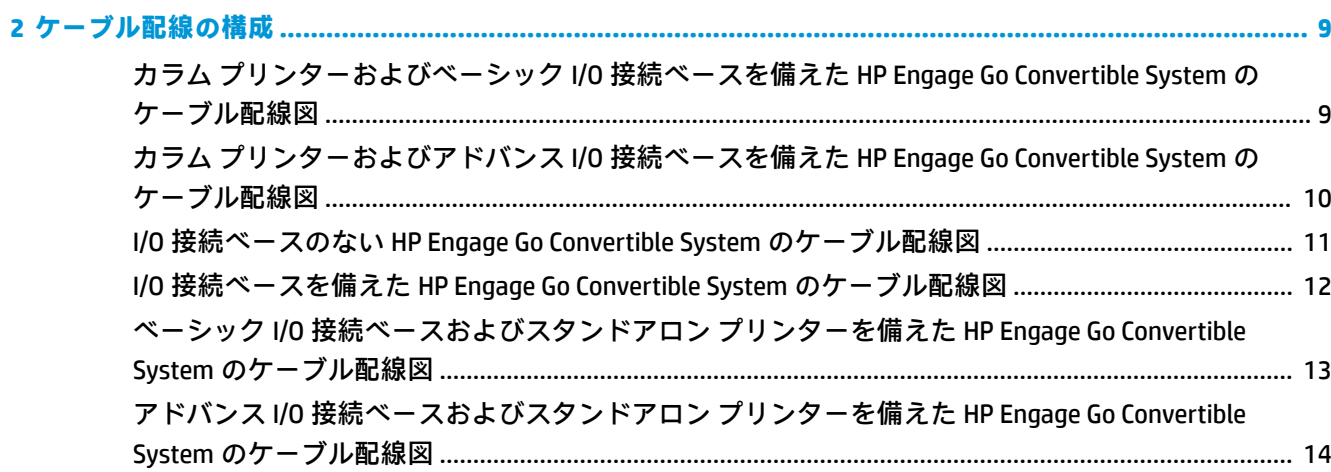

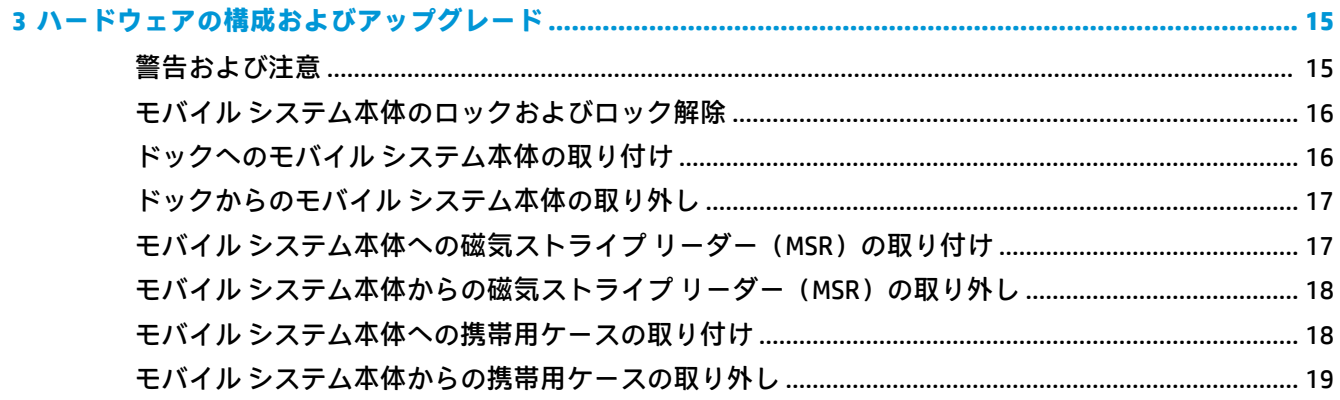

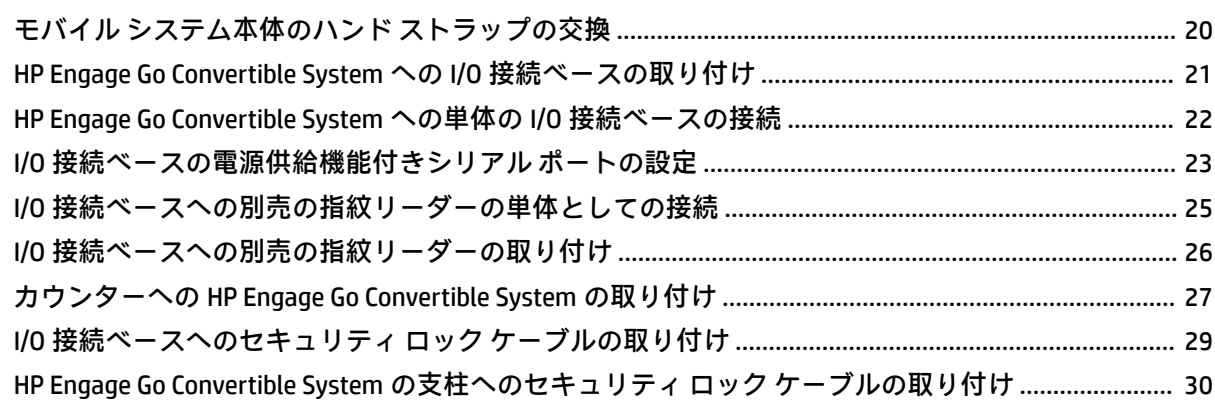

#### 

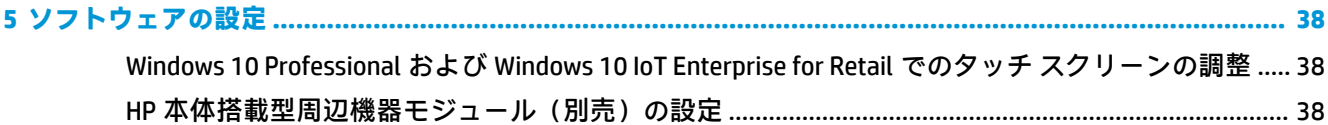

#### 

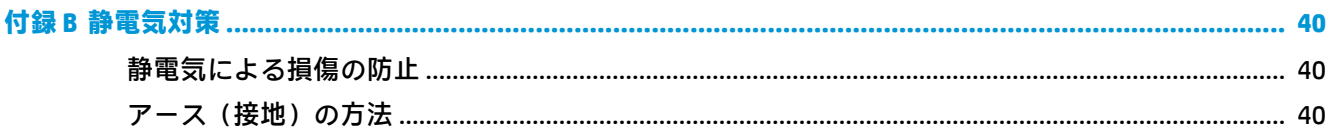

#### 

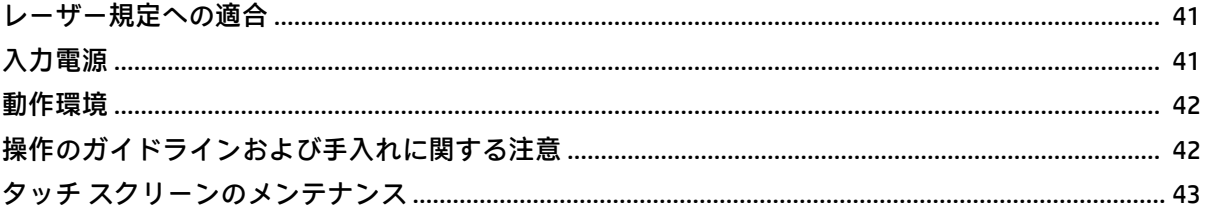

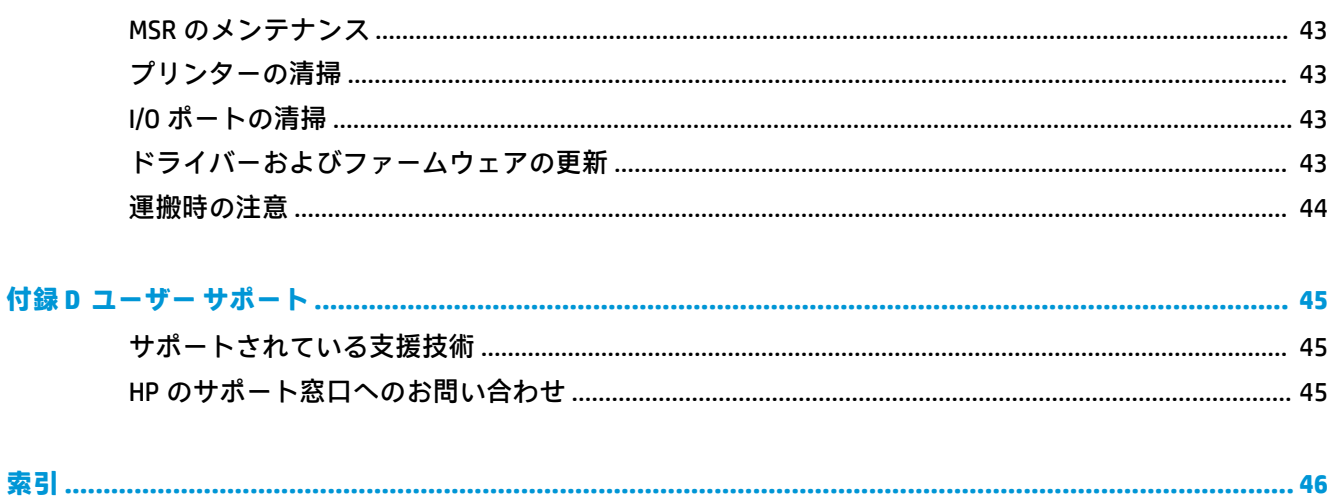

# <span id="page-8-0"></span>**1 製品の概要**

## **標準機能**

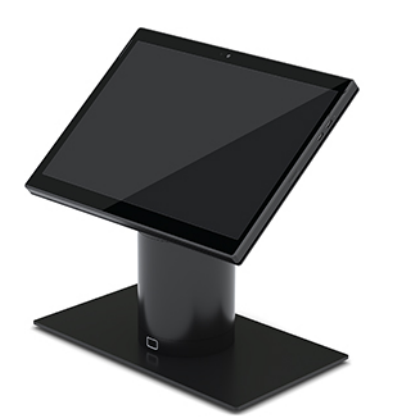

標準機能は以下のとおりです。

- カウンターがすっきりして見えるモダンなデザインの薄型システム
- ソフトウェアの表示に優れた 31.2 cm(12.3 インチ)の高解像度の高輝度ディスプレイ
- 本体搭載型バーコード スキャナー(別売)。音および表示によるフィードバック機能を備え、人 間工学を考慮して配置されたトリガー ボタンによってシングルおよびデュアルでのハンド ス キャンが可能です
- インテル®Pentium®またはインテル Core™プロセッサー、13 時間のバッテリ駆動時間、および HP ファスト チャージによる高い生産性
- 持ち運びに役立つハンド ストラップが付属
- 自動的に固定される磁石式コネクタの採用により片手での取り付けが可能
- カウンター用マウント キット(別売)
- 回転ドックのためのロープロファイルの電気機械式接続ポイントにより、スマート ロック シス テムおよび POS 周辺機器への接続が可能
- ロック状態を示すインジケーター ランプ
- 別売の HP 製周辺機器:
	- ハンズフリーでの小売業務や戸外での長時間使用に適したショルダー ストラップ付き携帯 用ケース
	- 磁気ストライプ リーダー(MSR)(携帯用ケースに搭載)
	- HP ElitePOS ベーシックまたはアドバンス I/O 接続ベース
	- カラム プリンターまたはスタンドアロン プリンター
	- HP ElitePOS 指紋リーダー(I/O 接続ベースに接続)
	- 回転、傾斜、および交換が可能でさまざまな高さに対応した支柱(プリンター搭載の支柱を 含む)

# <span id="page-9-0"></span>**モバイル システム本体の機能**

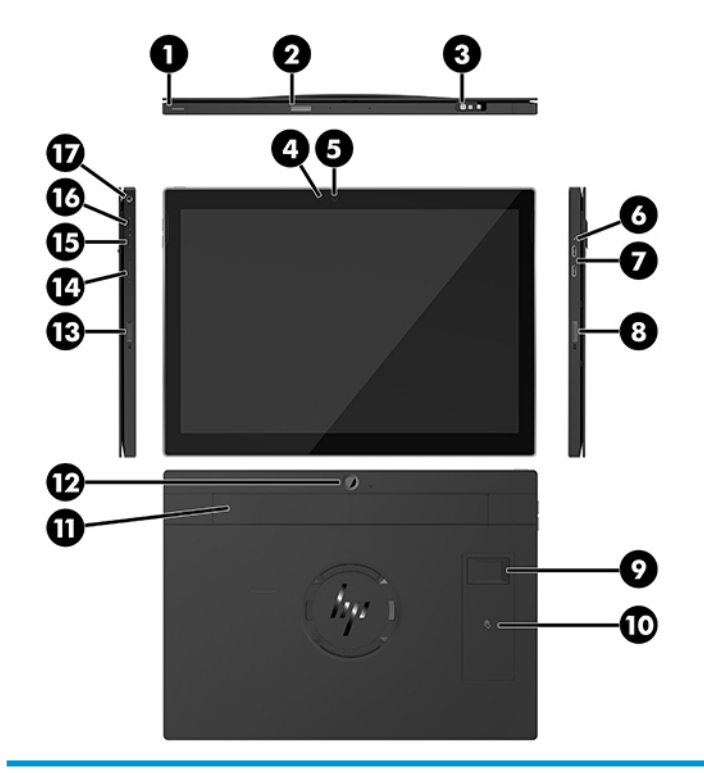

#### **機能**

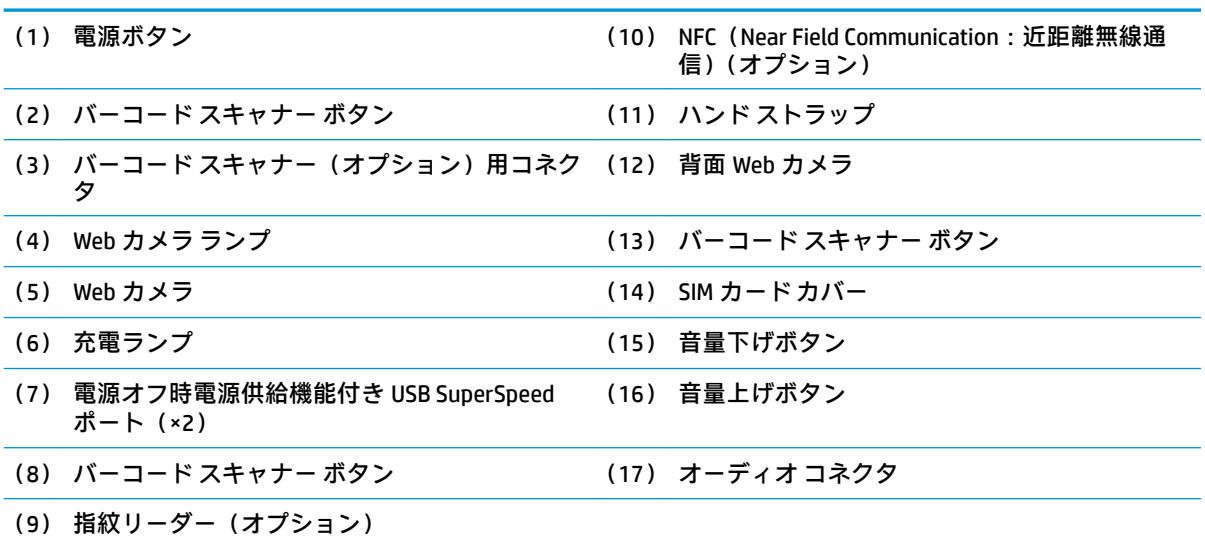

**注記:**無線 WAN(LTE)モジュールとバーコード スキャナーを同一のユニットで使用することはできません。 どちらか一方を使用することはできますが、両方は使用できません。

# <span id="page-10-0"></span>**本体に搭載された機能**

以下に示す本体に搭載された機能は、ディスプレイを除いて選択可能です。

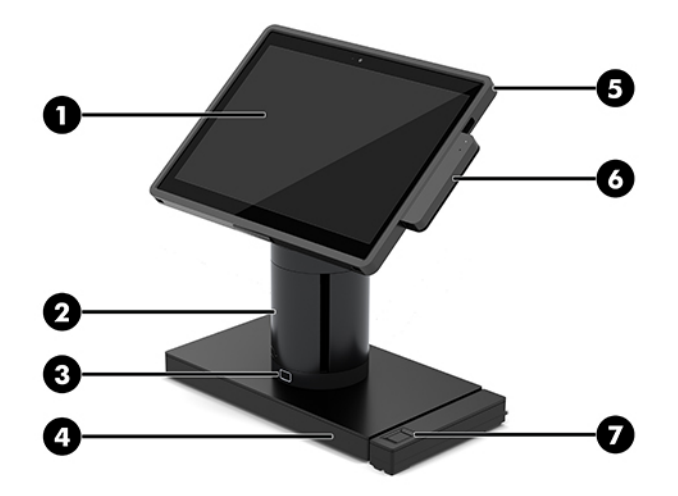

#### **機能**

- (1) 12.3 インチ 1920×1280 WUXGA ディスプレイ (5) HP ElitePOS モバイル リテール ケース
- (2) HP ElitePOS カラム プリンター (6) 磁気ストライプ リーダー(MSR)
- 
- (3) ドッキング ロック リリース ボタン (7) HP ElitePOS 指紋リーダー
- (4) ElitePOS I/O 接続ベース(2 種類から選択)

ディスプレイ パネルは白色 LED SVA 400 nit のアンチグレア (非光沢) パネルです。

**注記:**上記の輝度に関する値は、ディスプレイに対してアンチグレア加工を施す前のものです。

### **ドックのオプション**

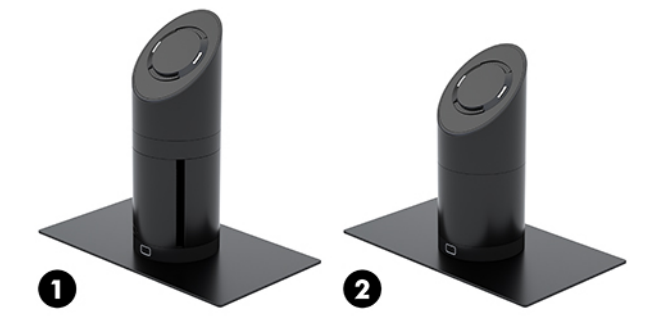

#### **オプション**

- (1) 回転ドック(カラム プリンター付き)
- (2) 回転ドック

**注記:**図では、ドックの下にスタビリティ ベースが取り付けられています。

## <span id="page-11-0"></span>**HP ElitePOS ベーシック I/O 接続ベースの各部**

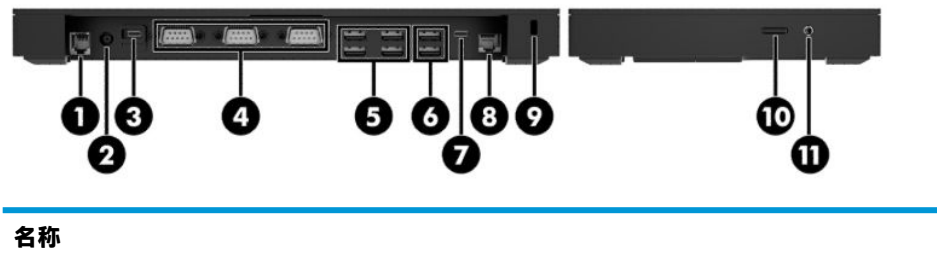

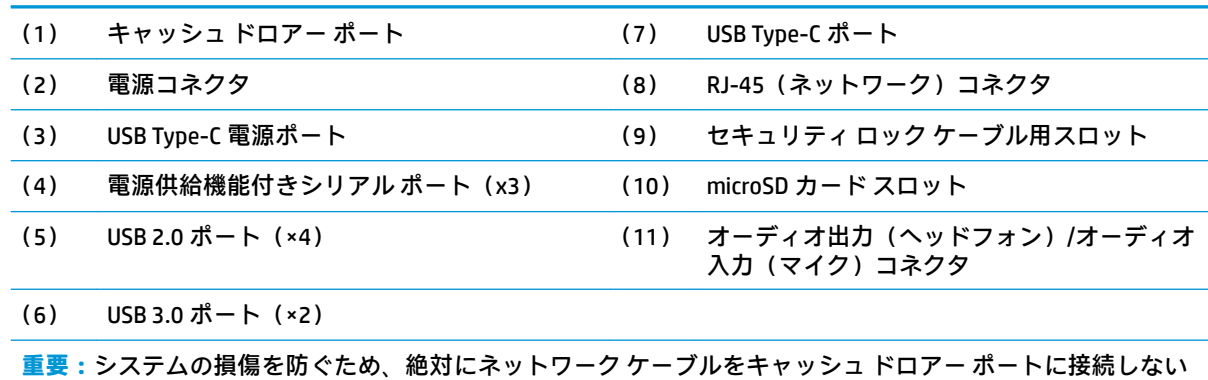

でください。

# **HP ElitePOS アドバンス I/O 接続ベースの各部**

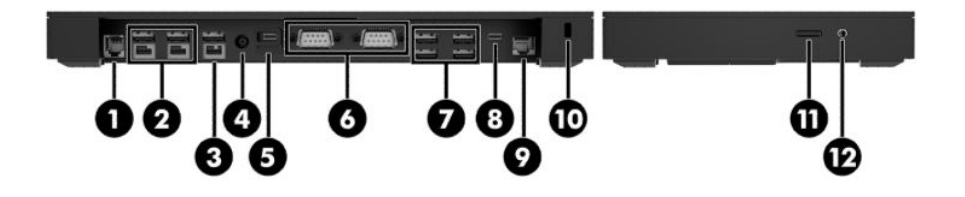

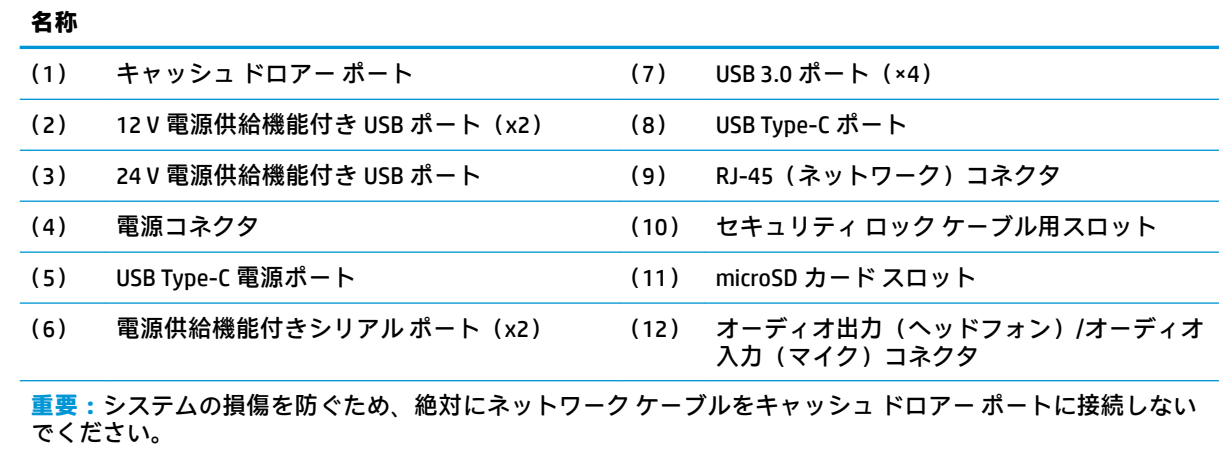

## <span id="page-12-0"></span>**外部電源アダプターの電源への接続**

外部電源アダプターを I/O 接続ベースに接続するには、電源コードの一方の端を外部電源アダプター に接続し(1)、もう一方の端をアース(接地)された電源コンセントに接続して(2)、外部電源アダ プターを I/O 接続ベースの電源コネクタに接続します (3)。

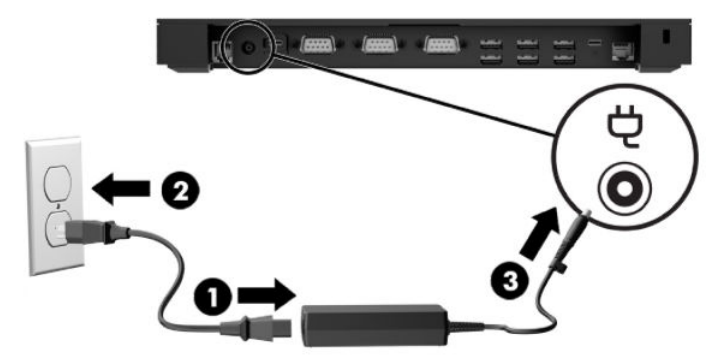

外部電源アダプターが I/O 接続ベースに接続されていないときに、外部電源アダプターをモバイル シ ステムに接続するには、外部電源アダプターをアースされた電源コンセントに接続して(1)、外部電 源アダプターの USB Type-C コネクタをドックの支柱の底面にある USB Type-C 電源ポートに接続しま す(2)。

**注記:**以下の図では、スタビリティ ベースが取り付けられています。

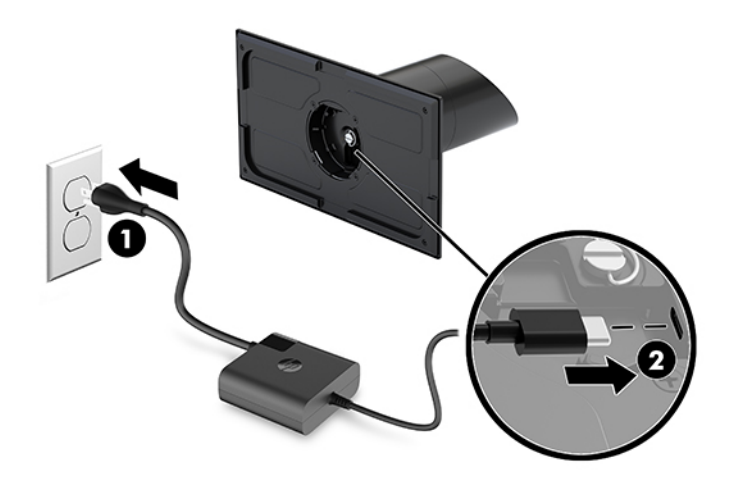

### <span id="page-13-0"></span>**モバイル システム本体の電源ボタンの位置**

電源ボタンは、モバイル システム本体の上面の左端にあります。

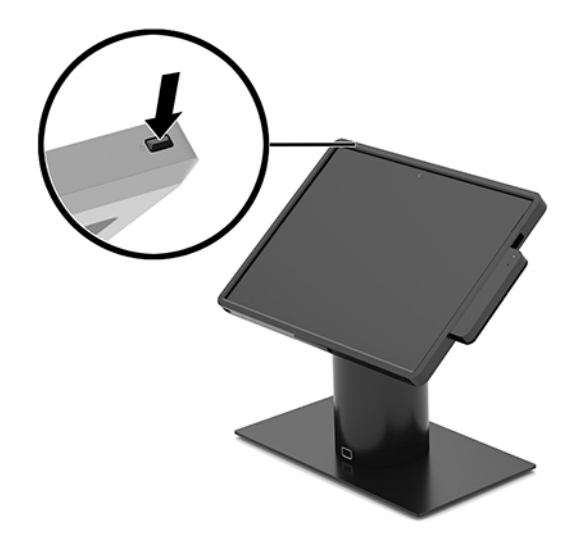

### **I/O 接続ベースの電源ボタンの位置**

I/O 接続ベースの電源ボタンは、I/O 接続ベースの底面にあります。

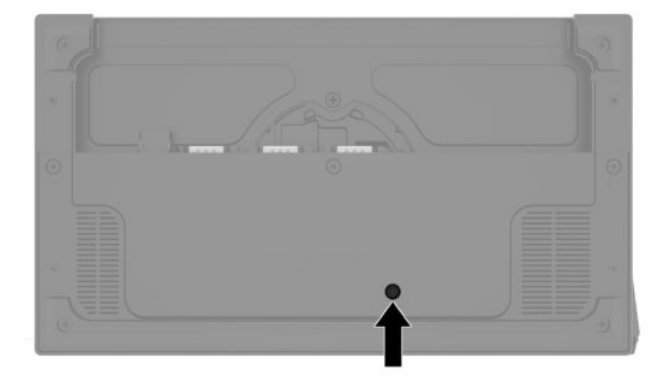

I/O 接続ベースはモバイル システム本体によって制御されます。モバイル システム本体の電源がオフ のときは、I/O 接続ベースもオフになり、電源はモバイル システム本体に接続されている I/O 接続ベー スの USB Type-C ポートからのみ供給できます。このポートには、モバイル システム本体との通信を継 続できるように電源が供給され続けます。これにより、モバイル システム本体の電源がオンになった ときに、I/O 接続ベースの電源がオンに戻ります。

システムがオフになった後、I/O 接続ベースの底面にある電源ボタンを押すことで、モバイル システ ム本体がオフのままであっても I/O 接続ベースのポートから電力を供給できます。

# <span id="page-14-0"></span>**モバイル システム本体の調整**

モバイル システム本体の傾斜角度や左右の向きを調整することで、見やすい表示角度に設定できま す。角度は、50°~60°の間で設定できます。

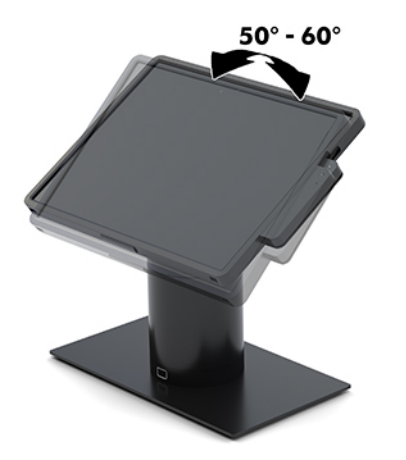

モバイル システム本体は、どちらの方向にも 180°回転できます。

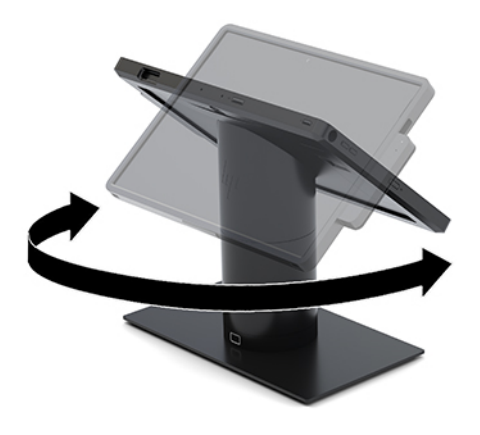

## <span id="page-15-0"></span>**モバイル システム本体のシリアル番号の記載位置**

各モバイル システム本体の外側には、固有のシリアル番号および製品識別番号のラベルが貼付されて います。HP のサポート窓口にお問い合わせになる場合は、これらの番号をお手元に用意しておいてく ださい。

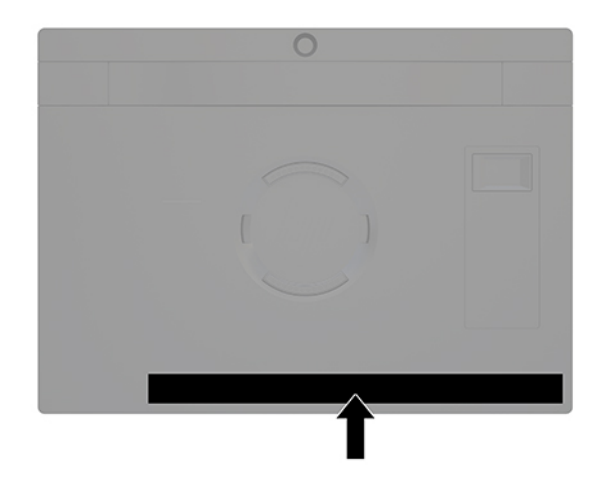

# **I/O 接続ベースのシリアル番号の記載位置**

各 I/O 接続ベースの外側には、固有のシリアル番号および製品識別番号のラベルが貼付されています。 HP のサポート窓口にお問い合わせになる場合は、これらの番号をお手元に用意しておいてください。

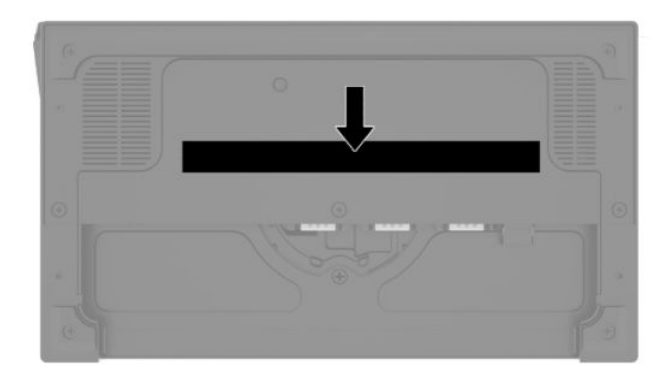

規制に関する情報は、ベース プレートに記載されています。ベース プレートが取り外されている場合 は、取り付けなおします。

# <span id="page-16-0"></span>**2 ケーブル配線の構成**

### **カラム プリンターおよびベーシック I/O 接続ベースを備えた HP Engage Go Convertible System のケーブル配線図**

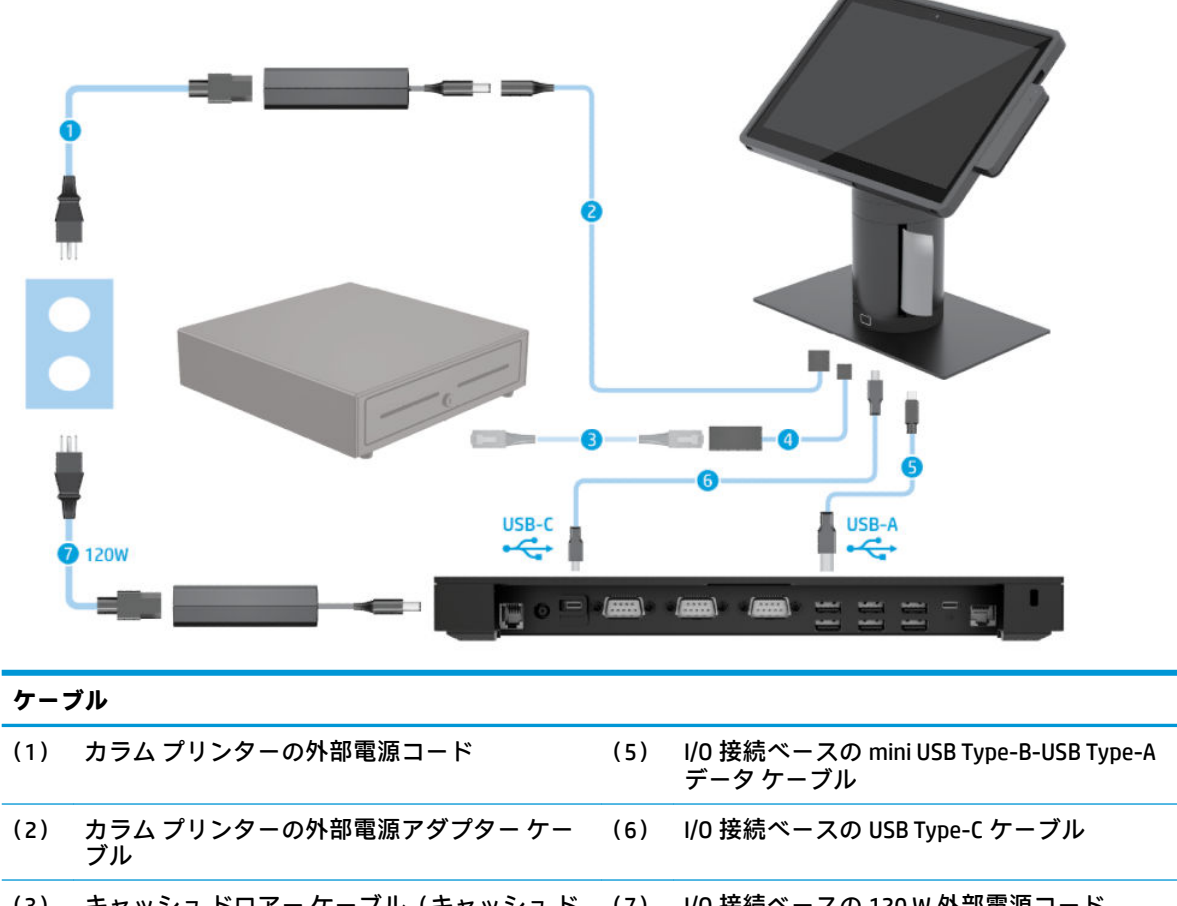

- (3) キャッシュ ドロアー ケーブル(キャッシュ ド ロアーとともに別途購入) (7) I/O 接続ベースの 120 W 外部電源コード
- (4) カラム プリンターのキャッシュ ドロアー ケー ブル

### <span id="page-17-0"></span>**カラム プリンターおよびアドバンス I/O 接続ベースを備えた HP Engage Go Convertible System のケーブル配線図**

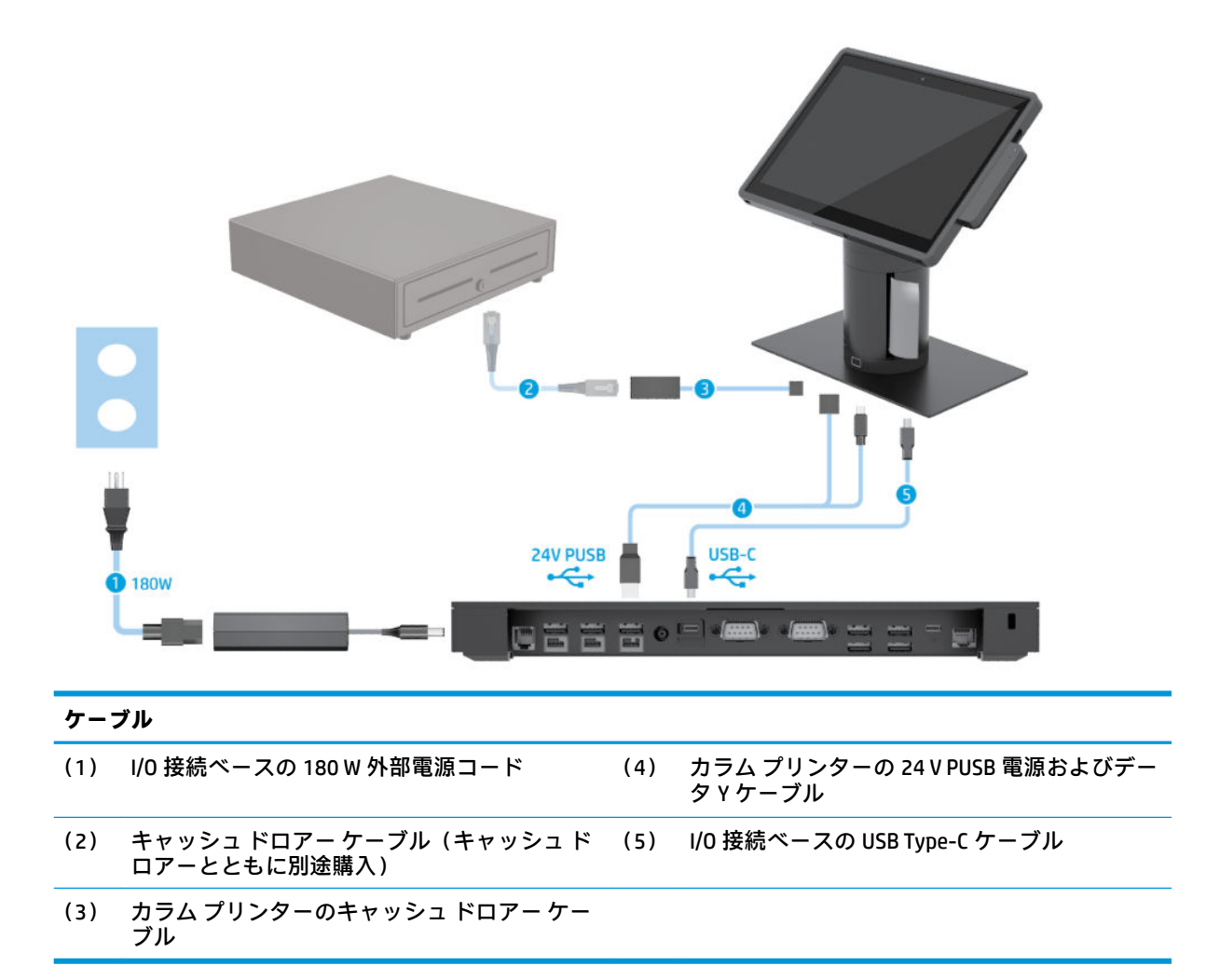

## <span id="page-18-0"></span>**I/O 接続ベースのない HP Engage Go Convertible System のケー ブル配線図**

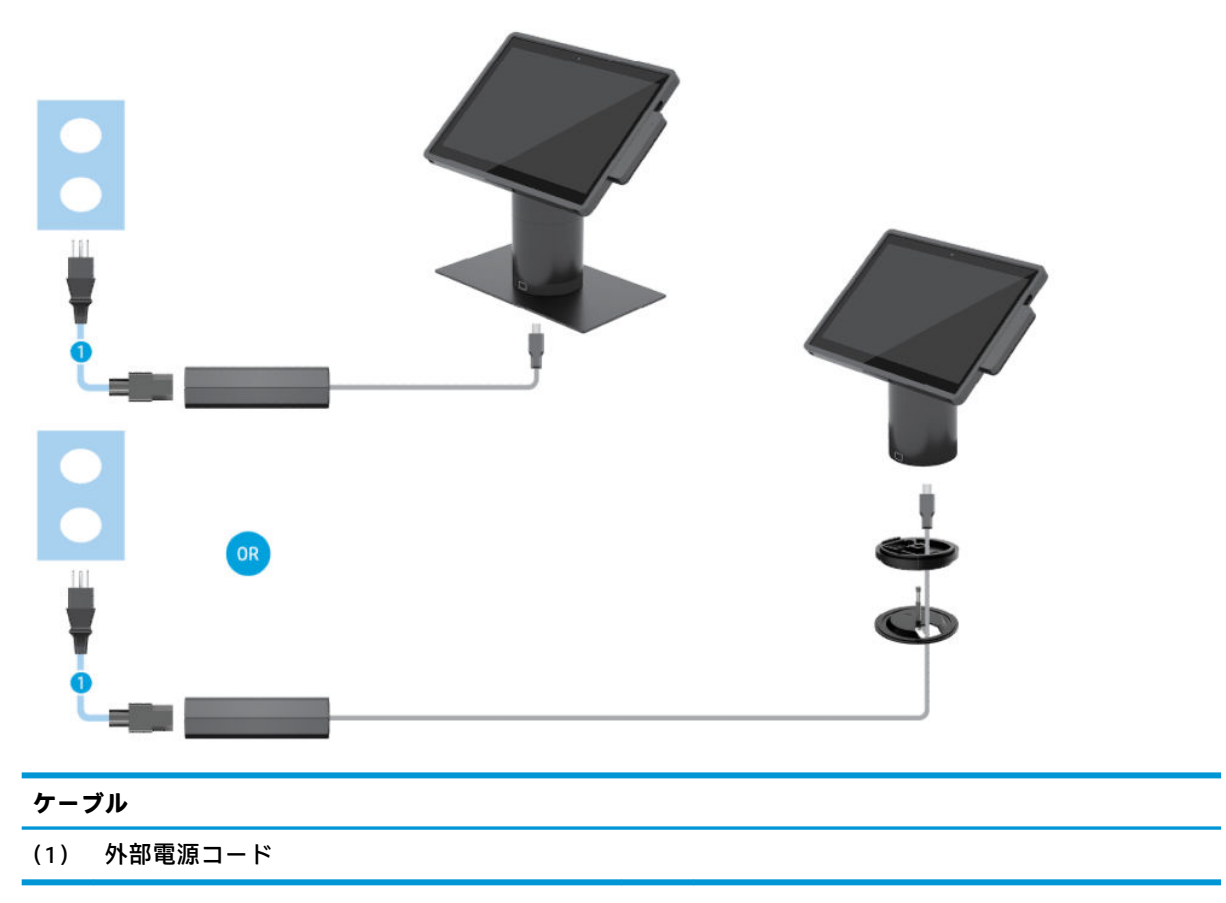

### <span id="page-19-0"></span>**I/O 接続ベースを備えた HP Engage Go Convertible System の ケーブル配線図**

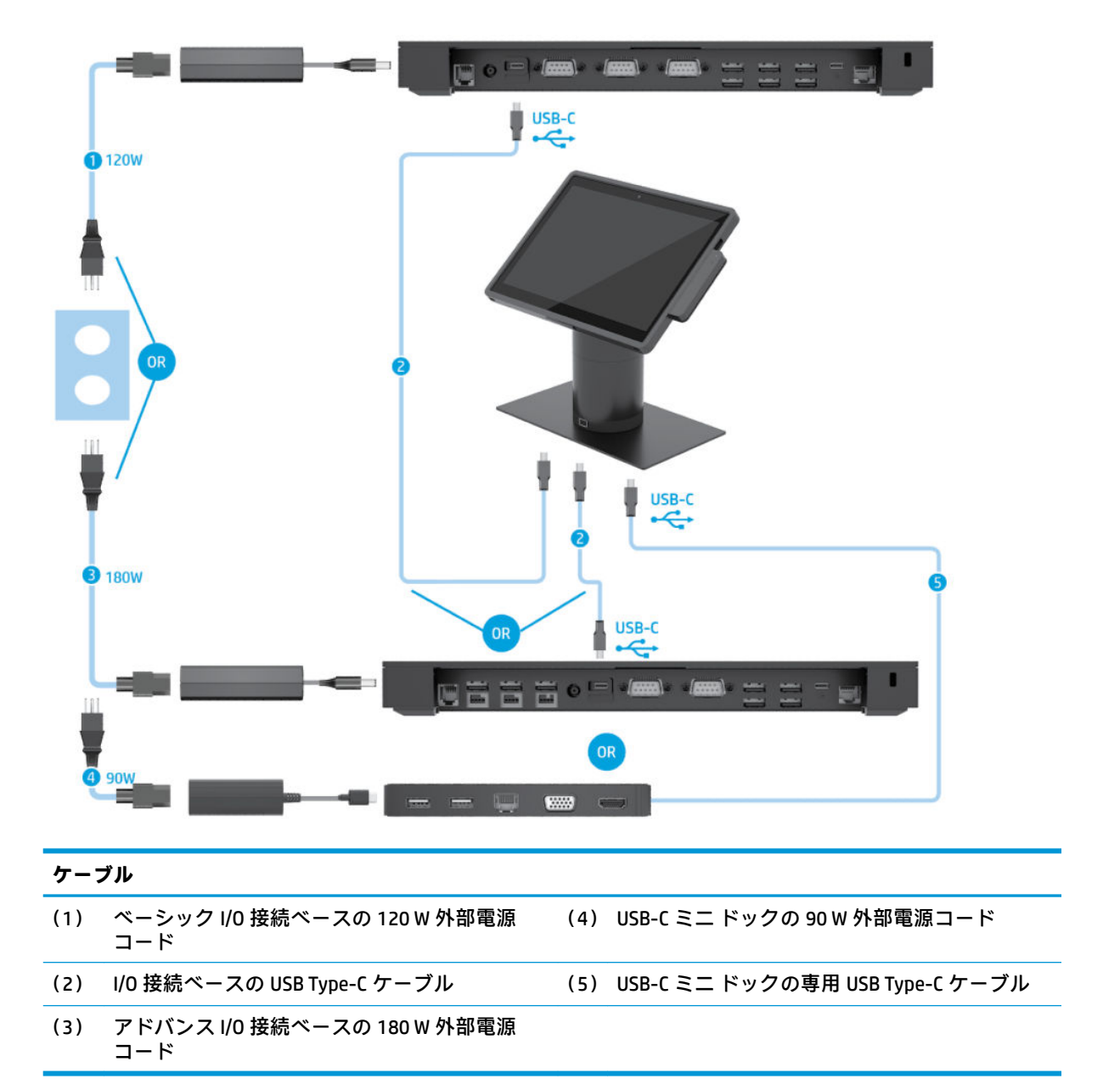

**注記:**ヨーロッパ地域では、USB-C ミニ ドックは、製品購入後のオプション キットとしてのみ販売さ れています。その他の地域では、USB-C ミニ ドックは、本体に同梱されるオプションとして販売され ています。

### <span id="page-20-0"></span>**ベーシック I/O 接続ベースおよびスタンドアロン プリンター を備えた HP Engage Go Convertible System のケーブル配線図**

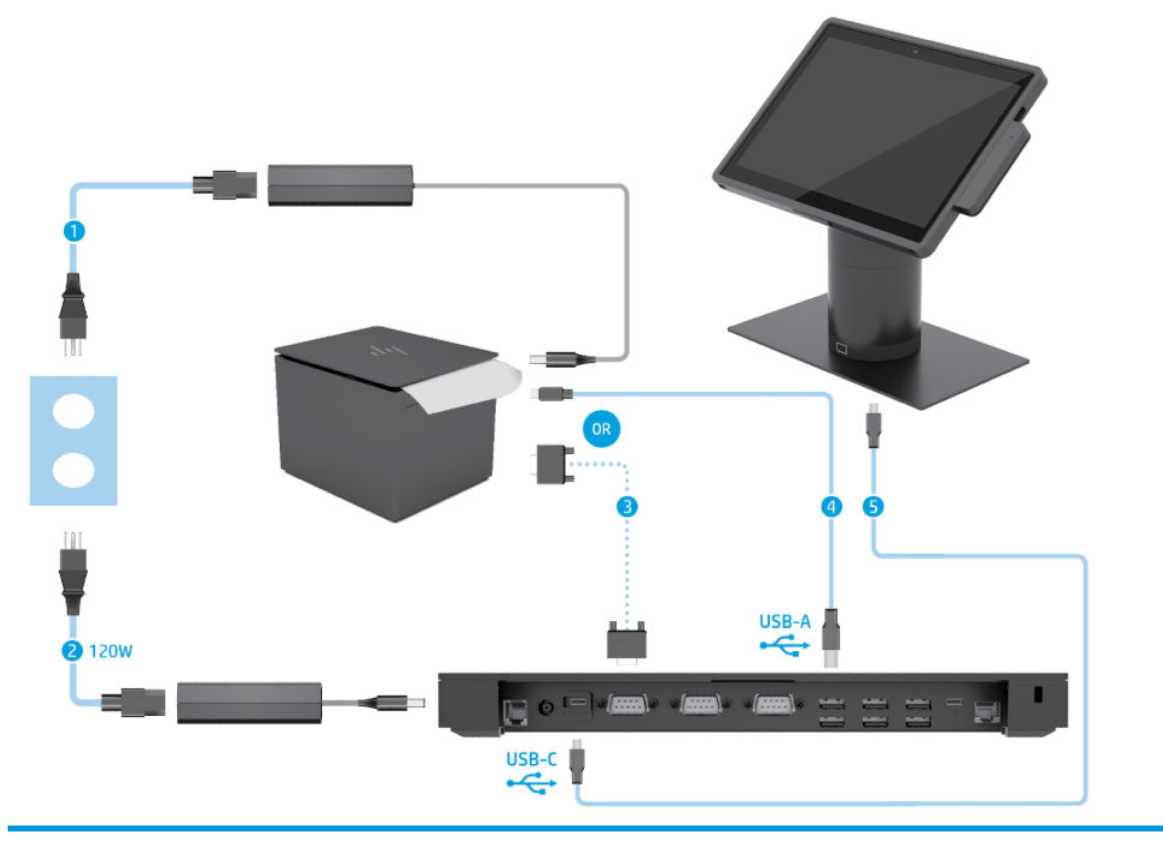

#### **ケーブル**

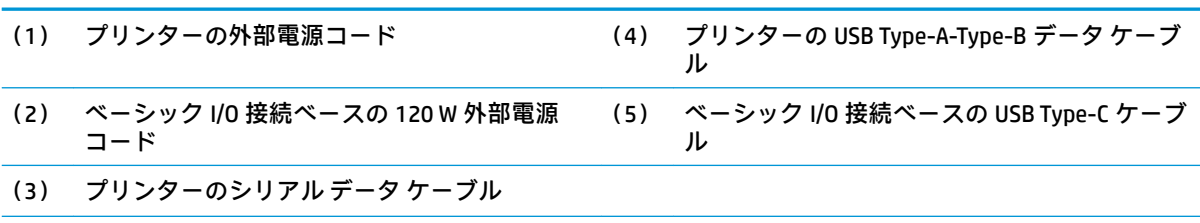

**重要:**I/O 接続ベースとプリンターの間を、シリアル データ ケーブル(3)または USB Type-A データ ケーブル (4) のどちらかで接続します。両方を同時に接続しないでください。

### <span id="page-21-0"></span>**アドバンス I/O 接続ベースおよびスタンドアロン プリンター を備えた HP Engage Go Convertible System のケーブル配線図**

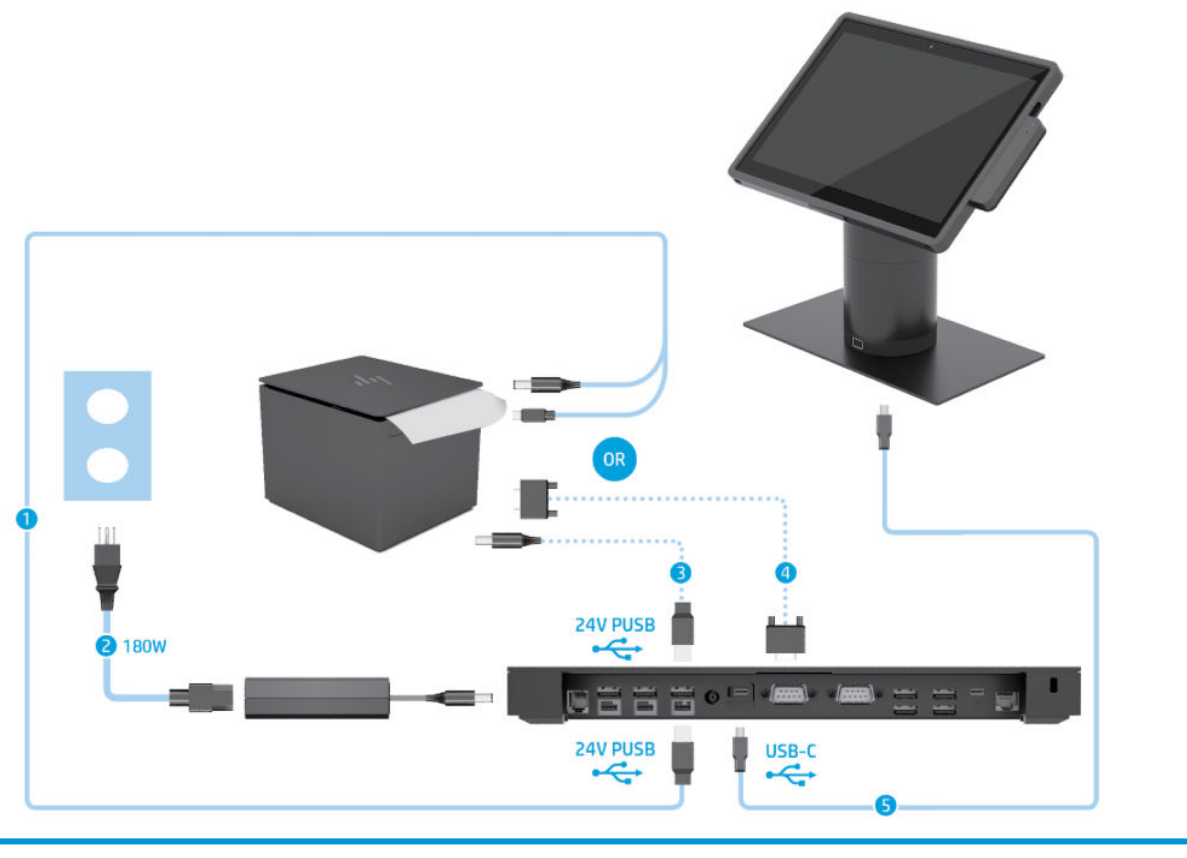

#### **ケーブル**

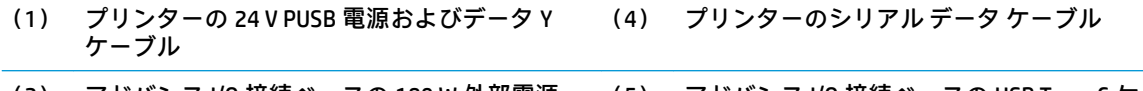

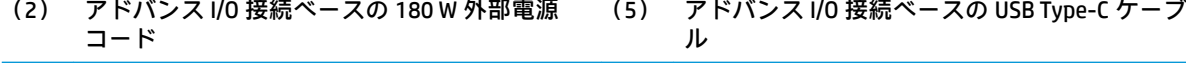

#### (3) プリンターの 24 V PUSB 電源ケーブル

**重要:**I/O 接続ベースとプリンターの間を、24 V PUSB 電源およびデータ Y ケーブル(1)**または** 24 V PUSB 電源 ケーブル (3) およびシリアル データ ケーブル (4) のどちらかで接続します。3 本すべてを同時に接続しない でください。

# <span id="page-22-0"></span>**3 ハードウェアの構成およびアップグレー ド**

### **警告および注意**

アップグレードを行う前に、このガイドに記載されている、該当する手順、注意、および警告を必ず よくお読みください。

**警告!**感電、火傷、火災などの危険がありますので、以下の点に注意してください。

- カバーやパネル等を取り外す前に、電源コンセントから電源コードを抜き取ります。内部には通 電する部品が含まれています。
- 作業を行う前に、本体内部の温度が十分に下がっていることを確認してください。
- 装置の電源を入れなおす前に、取り外したカバーやパネル等を元の位置にしっかりと取り付けな おしてください。
- 電話回線のモジュラー ジャックを本体の背面のネットワーク コネクタ(NIC)に接続しないでく ださい。
- 必ず電源コードのアース端子を使用してアース(接地)してください。アース端子は、製品を安 全に使用するための重要な装置です。
- 電源コードは常に、装置の近くの手が届きやすい場所にあるアースされた電源コンセントに接続 してください。

安全のために、電源コードや電源ケーブルの上には物を置かないでください。また、コードやケーブ ルは、誤って踏んだり足を引っかけたりしないように配線してください。電源コードや電源ケーブル を引っぱらないでください。コンセントから抜くときは、プラグの部分を持ってください。電源コー ドおよび電源コンセントの外観は国や地域によって異なります。

操作する人の健康を損なわないようにするため、『快適に使用していただくために』をお読みくださ い。このガイドでは、正しい作業環境の整え方について説明し、快適でけがを防ぐための姿勢および 作業上の習慣に関するガイドラインを提供しています。また、電気的および物理的安全基準に関する 情報も提供しています。このガイドは、HP の Web サイト、<http://www.hp.com/ergo/> (英語サイト) から[日本語]を選択することで表示できます。

**重要:**静電気の放電によって、システムや別売の電気部品が破損することがあります。以下の作業を 始める前に、アースされた金属面に触れるなどして、身体にたまった静電気を放電してください。詳 しくは、40[ページの「静電気対策」を](#page-47-0)参照してください。

システムが電源コンセントに接続されていると、電源が入っていなくてもシステム ボードには常に電 気が流れています。感電や内部部品の損傷を防ぐため、システムのカバーを開ける場合は、電源を切 るだけでなく、必ず事前に電源コードをコンセントから抜いてください。

### <span id="page-23-0"></span>**モバイル システム本体のロックおよびロック解除**

モバイル システム本体は、ドックに取り付けられたときに自動的にロックされます。モバイル システ ム本体のロックを解除するには、ドックの支柱の前面にあるロック リリース ボタンを押します。

モバイル システム本体のロックを解除するために使用できる認証方法は 2 つあります。認証方法は [HP SureLock]ウィザードを使用して設定できます。

- **Windows®ユーザー認証**:グループを定義して、そのグループに属するユーザーが、Windows ロ グイン パスワードでモバイル システム本体のロックを解除できるようにします。
- **PIN 認証**:モバイル システム本体のロックを解除するには PIN が必要です。

**注記:**両方の認証方法を使用できますが、モバイル システム本体のロックを解除するための認証を不 要にすることもできます。初期設定では、認証不要になっています。

ドックのロック リリース ボタンのランプは、ロックの状態を示します。

- **オレンジ色**:モバイル システム本体がロックされていて、Windows の適切なログイン権限がなけ ればロックを解除できません。
- **白色**:モバイル システム本体がロックされています。ロックを解除できますが、PIN が必要にな る場合があります。
- **緑色**:モバイル システム本体のロックが解除されていて、取り外すことができます。

#### **ドックへのモバイル システム本体の取り付け**

ドックの支柱の上面にモバイル システム本体の背面を合わせ、ドックの上にモバイル システム本体を 置きます。モバイル システム本体は、ドックに取り付けられたときに自動的にロックされます。

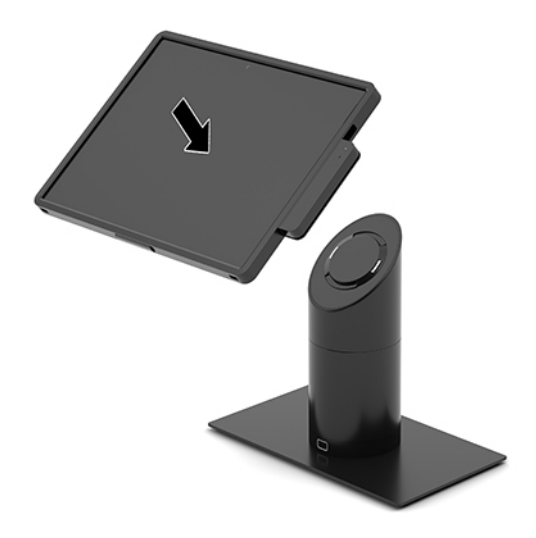

### <span id="page-24-0"></span>**ドックからのモバイル システム本体の取り外し**

ドックの支柱の前面にあるロック リリース ボタンを押し(1)、モバイル システム本体を持ち上げて ドックから外します (2)。

**注記:**モバイル システム本体のドックへのロックを解除するには PIN が必要な場合があります。 16 ページのモバイル [システム本体のロックおよびロック解除を](#page-23-0)参照してください。

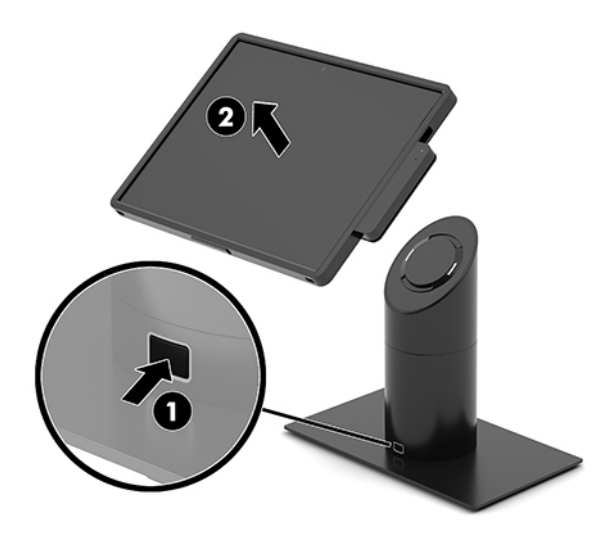

#### **モバイル システム本体への磁気ストライプ リーダー(MSR) の取り付け**

磁気ストライプ リーダー(MSR)を取り付けるには、モバイル システム本体に携帯用ケースを取り付 ける必要があります。

- **1.** オペレーティング システムを適切な手順でシャットダウンしてモバイル システムの電源を切っ てから、外付けデバイスの電源もすべて切ります。
- **2.** モバイル システムから電源コードを抜きます。
- **重要:**システムが電源コンセントに接続されている場合、電源が入っているかどうかに関係な く、システム ボードには常に電気が流れています。感電や内部部品の損傷を防ぐため、電源コー ドを抜いて電力が放電されるまで約 30 秒待機してから作業する必要があります。
- **3.** モバイル システム本体の右側にある底面の USB Type-C ポートに MSR を接続します。カチッと音 がして MSR の側面にある留め具が所定の位置に収まるまで MSR をしっかりと押し込みます。

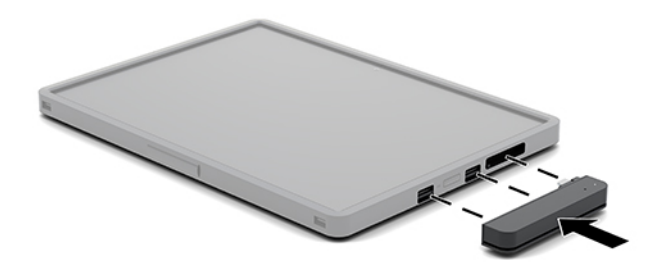

#### <span id="page-25-0"></span>**モバイル システム本体からの磁気ストライプ リーダー(MSR) の取り外し**

- **1.** オペレーティング システムを適切な手順でシャットダウンしてモバイル システムの電源を切っ てから、外付けデバイスの電源もすべて切ります。
- **2.** モバイル システムから電源コードを抜きます。
- **重要:**システムが電源コンセントに接続されている場合、電源が入っているかどうかに関係な く、システム ボードには常に電気が流れています。感電やシステムの内部部品の損傷を防ぐた め、電源コードを抜いて電力が放電されるまで約 30 秒待機してから作業する必要があります。
- **3.** MSR の上部を親指で押し下げ(1)、MSR を上に少し傾けて(2)、MSR を USB Type-C ポートおよ び留め具から引き抜きます (3)。

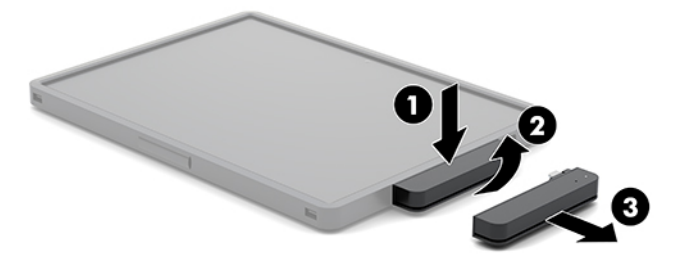

### **モバイル システム本体への携帯用ケースの取り付け**

別売の携帯用ケースで、モバイル システム本体を不慮の落下や衝突から保護することができます。さ らに、携帯用ケースを使用することで、ハンズフリーでの小売業務が可能になるショルダー ストラッ プを取り付けたり、磁気ストライプ リーダー(MSR)を追加したりすることもできます。

- **1.** モバイル システム本体がドックに取り付けられている場合は、ドックから取り外します。
- **2.** モバイル システム本体の右側を携帯用ケースの右側の溝にスライドさせて(1)、モバイル シス テム本体の左側の一方の隅を携帯用ケースに押し込んでから(2)、もう一方の隅もケースに押し 込みます (3)。

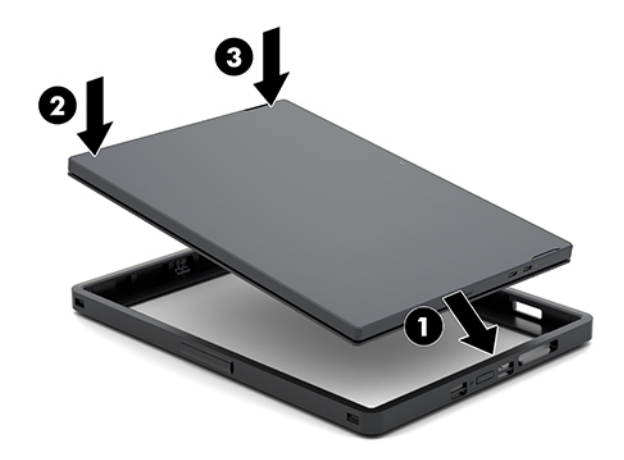

## <span id="page-26-0"></span>**モバイル システム本体からの携帯用ケースの取り外し**

- **1.** モバイル システム本体がドックに取り付けられている場合は、ドックから取り外します。
- 2. 磁気ストライプ リーダー (MSR) がモバイル システム本体に取り付けられている場合は、モバイ ル システム本体から取り外します。
- **3.** モバイル システム本体の左側の一方の隅を携帯用ケースから引き出してから(1)、左側のもう一 方の隅も携帯用ケースから引き出します(2)。次に、モバイル システム本体の右側をスライドさ せて携帯用ケースから取り出します (3)。

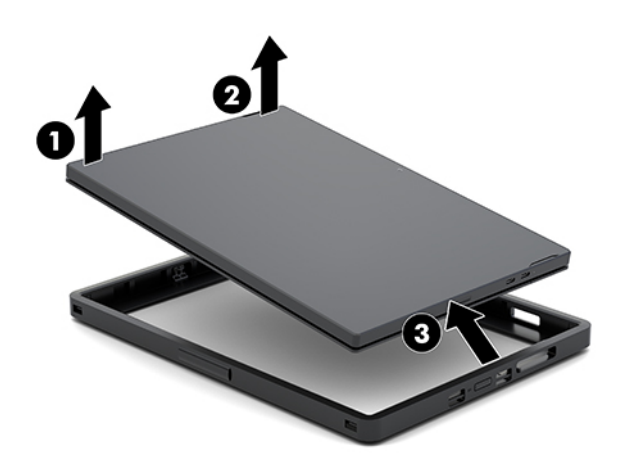

### <span id="page-27-0"></span>**モバイル システム本体のハンド ストラップの交換**

モバイル システム本体の背面にあるハンド ストラップを交換する必要がある場合は、以下の操作を行 います。

- **1.** モバイル システム本体がドックに取り付けられている場合は、ドックから取り外します。
- **2.** オペレーティング システムを適切な手順でシャットダウンして、モビリティ本体の電源を正しく 切ります。
- **3.** ハンド ストラップを持ち上げます(1)。
- **4.** ハンド ストラップを取り外すには、ハンド ストラップの両側にあるネジ カバーを、外側にスラ イドさせてから持ち上げます(2)。次に、ストラップをモバイル システム本体に固定しているネ ジを取り外します (3)。

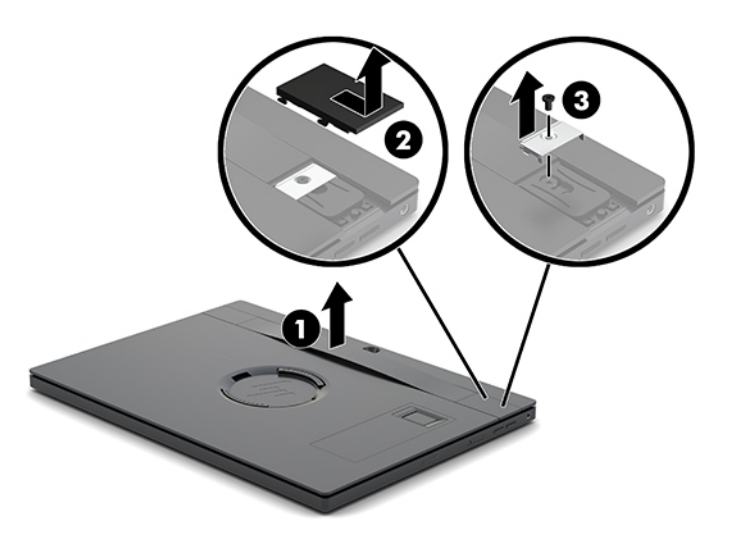

**5.** 新しいハンド ストラップを取り付けるには、モバイル システム本体の両側にハンド ストラップ をネジで固定します(1)。次に、モバイル システム本体にネジ カバーを押し込み、カバーを内 側にスライドさせて、ネジカバーを取り付けなおします(2)。

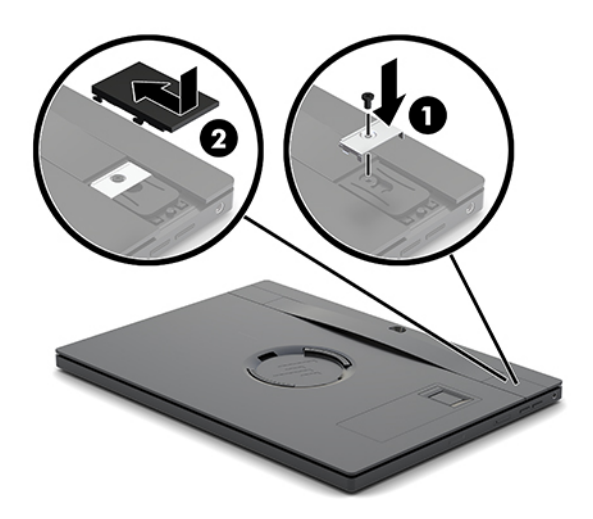

#### <span id="page-28-0"></span>**HP Engage Go Convertible System への I/O 接続ベースの取り付 け**

I/O 接続ベースは、モバイル システム ドックのスタビリティ ベースの底面に取り付けることができま す。

- **1.** オペレーティング システムを適切な手順でシャットダウンしてモバイル システムの電源を切っ てから、外付けデバイスの電源もすべて切ります。
- **2.** モバイル システムおよび I/O 接続ベースから電源コードを抜きます。
- **重要:**システムが電源コンセントに接続されている場合、電源が入っているかどうかに関係な く、システム ボードには常に電気が流れています。感電や内部部品の損傷を防ぐため、電源コー ドを抜いて電力が放電されるまで約 30 秒待機してから作業する必要があります。
- **3.** I/O 接続ベースの底面にある 4 本のネジを取り外し(1)、I/O 接続ベースのカバーを持ち上げて (2)、I/O 接続ベースからカバーを取り外します。

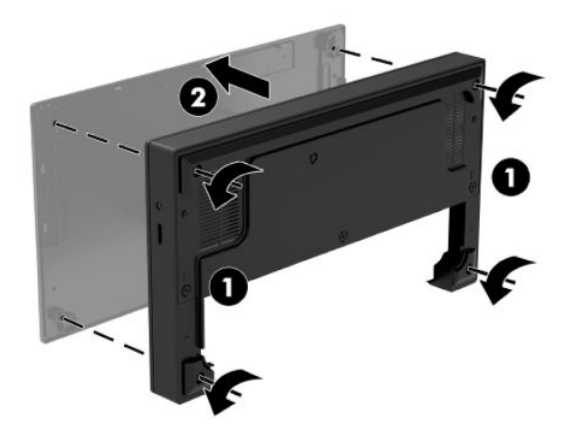

**4.** USB Type-C 電源ケーブルをドックの支柱の底面にある USB Type-C ポートに接続します。

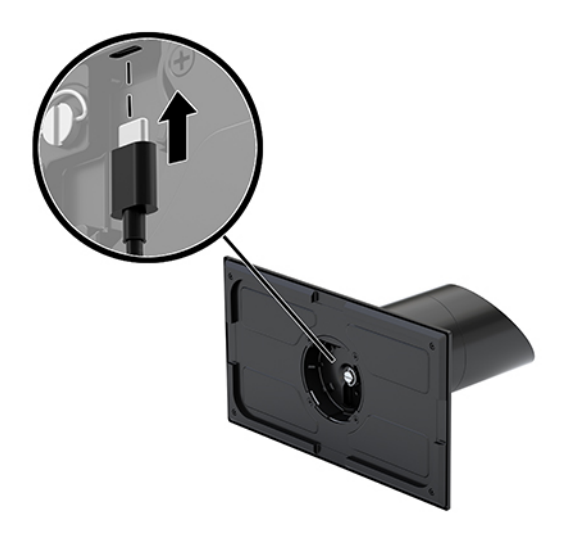

<span id="page-29-0"></span>**5.** I/O 接続ベースをドックのスタビリティ ベースの底面に合わせて置き(1)、I/O 接続ベースの底面 にある 4 本のネジを締めて(2)、I/O 接続ベースをドックに固定します。USB Type-C 電源ケーブ ルを、I/O 接続ベースの上面とドックの支柱の間の隙間に通してください。

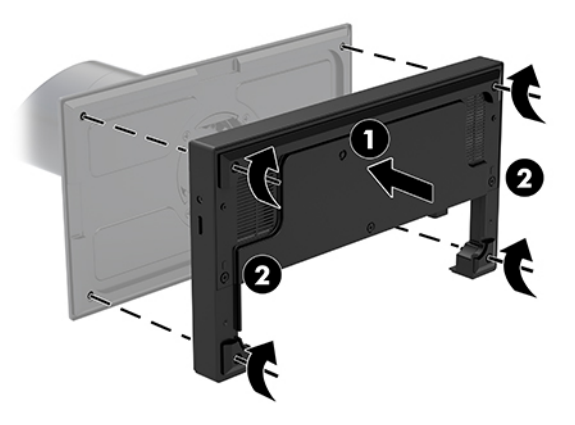

**6.** USB Type-C 電源ケーブルを接続して固定するには、ケーブル クリップをケーブルに取り付け (1)、ケーブル タイを I/O 接続ベースの USB Type-C ポートの下にある穴に差し込み(2)、ケーブ ルクリップにケーブル タイを通して、ケーブルをポートに接続します(3)。

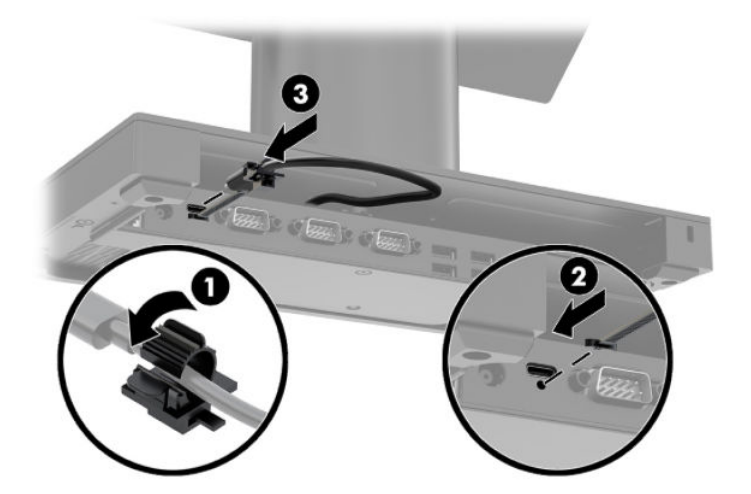

**7.** I/O 接続ベースの電源を I/O 接続ベースおよびアース(接地)された電源コンセントに接続しま す。5 [ページの外部電源アダプターの電源への接続](#page-12-0)を参照してください。

#### **HP Engage Go Convertible System への単体の I/O 接続ベースの 接続**

- **1.** オペレーティング システムを適切な手順でシャットダウンしてモバイル システムの電源を切っ てから、外付けデバイスの電源もすべて切ります。
- **2.** モバイル システムおよび I/O 接続ベースから電源コードを抜きます。

**重要:**システムが電源コンセントに接続されている場合、電源が入っているかどうかに関係な く、システム ボードには常に電気が流れています。感電や内部部品の損傷を防ぐため、電源コー ドを抜いて電力が放電されるまで約 30 秒待機してから作業する必要があります。

<span id="page-30-0"></span>**3.** USB Type-C 電源ケーブルで、ドックの支柱の底面にある USB Type-C ポートと、I/O 接続ベース上 の USB Type-C 電源ポートを接続します。

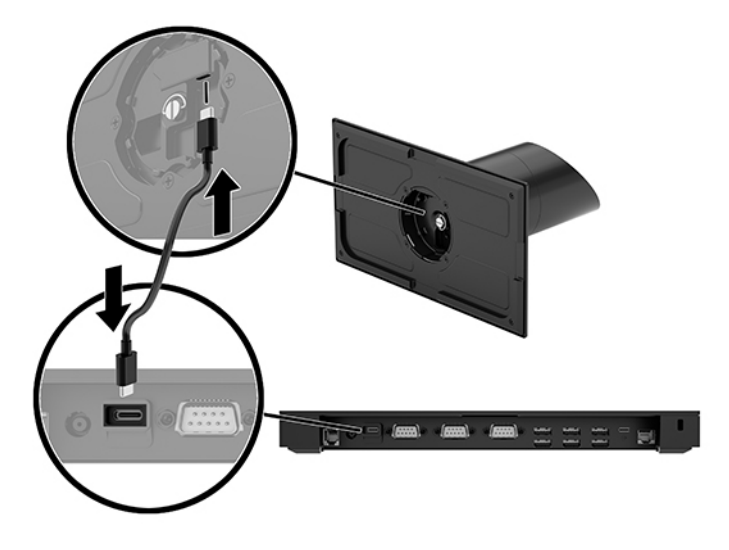

4. I/O 接続ベースの外部電源アダプターをI/O 接続ベースおよびアース (接地) された電源コンセン トに接続します。5 [ページの外部電源アダプターの電源への接続](#page-12-0)を参照してください。

### **I/O 接続ベースの電源供給機能付きシリアル ポートの設定**

シリアル ポートは、標準(電源供給機能なし)のシリアル ポートまたは電源供給機能付きシリアル ポートのどちらにも設定できます。一部のデバイスでは電源供給機能付きシリアル ポートを使用し ます。コンピューターのシリアル ポートを電源供給機能付きポートとして設定しておくと、電源供給 機能付きシリアル インターフェイスをサポートするデバイスを接続した場合、デバイス用の外部電源 を別途接続する必要はありません。

- **重要:**シリアル ポート デバイスを取り付けたり取り外したりする前に、システムの電源を切る必要が あります。
- **注記:**I/O 接続ベースの初期設定では、すべてのシリアル ポートが電源供給機能のない標準シリアル モード (0V) に設定されています。

シリアル ポートごとに 3 つの電圧設定があります。

- 0 V
- 5 V
- 12 V

電源供給機能付きシリアル ポートの電圧設定を変更するには、以下の操作を行います。

- **1.** オペレーティング システムを適切な手順でシャットダウンしてモバイル システムの電源を切っ てから、外付けデバイスの電源もすべて切ります。
- **2.** I/O 接続ベースから電源コードおよびすべての周辺機器を取り外します。
- **重要:**システムが電源コンセントに接続されている場合、電源が入っているかどうかに関係な く、システム ボードには常に電気が流れています。感電や I/O 接続ベースの内部部品の損傷を防 ぐため、電源コードを抜いて電力が放電されるまで約 30 秒待機してから作業する必要がありま す。

**.** I/O 接続ベースの底面にある、底面プレートを I/O 接続ベースに固定している 5 本のネジを取り外 して(1)、底面プレートを I/O 接続ベースから取り外します(2)。

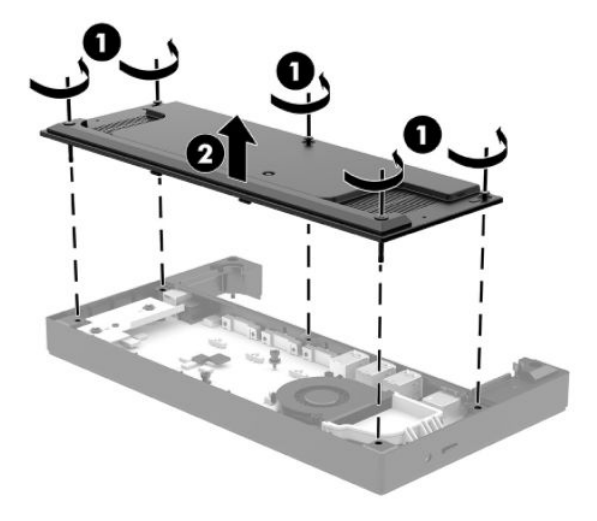

**.** 各シリアル ポートの後ろにある電圧選択スイッチを適切な設定に調整します。

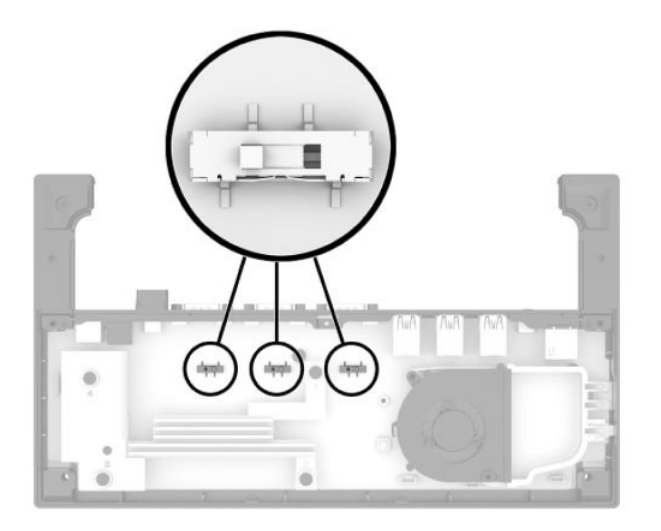

<span id="page-32-0"></span>**5.** 底面プレートを I/O 接続ベースの上に置き(1)、5 本のネジで底面プレートを I/O 接続ベースに固 定します (2)。

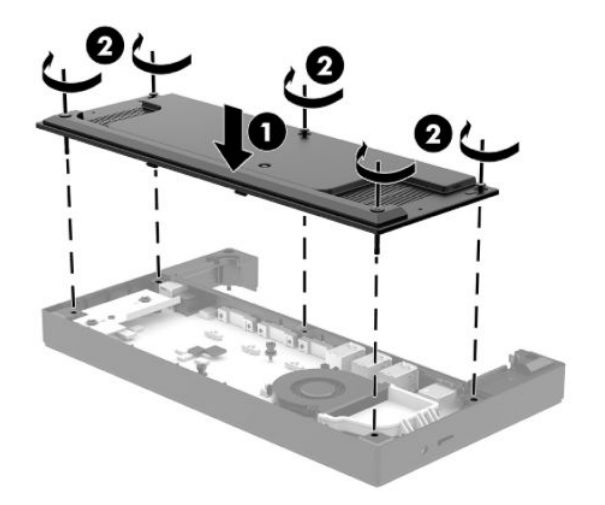

**6.** I/O 接続ベースの電源コードおよび周辺機器を接続しなおします。

#### **I/O 接続ベースへの別売の指紋リーダーの単体としての接続**

別売の指紋リーダーは、単体のデバイスとして使用することも、I/O 接続ベースに取り付けることもで きます。指紋リーダーを I/O 接続ベースに単体として接続するには、以下の操作を行います。

- **1.** オペレーティング システムを適切な手順でシャットダウンしてモバイル システムの電源を切っ てから、外付けデバイスの電源もすべて切ります。
- **2.** モバイル システムおよび I/O 接続ベースから電源コードを抜きます。
- **重要:**システムが電源コンセントに接続されている場合、電源が入っているかどうかに関係な く、システム ボードには常に電気が流れています。感電や内部部品の損傷を防ぐため、電源コー ドを抜いて電力が放電されるまで約 30 秒待機してから作業する必要があります。
- **3.** USB ケーブルを指紋リーダーに接続し(1)、指紋リーダーの配線用スペースにケーブルを通しま す(2)。

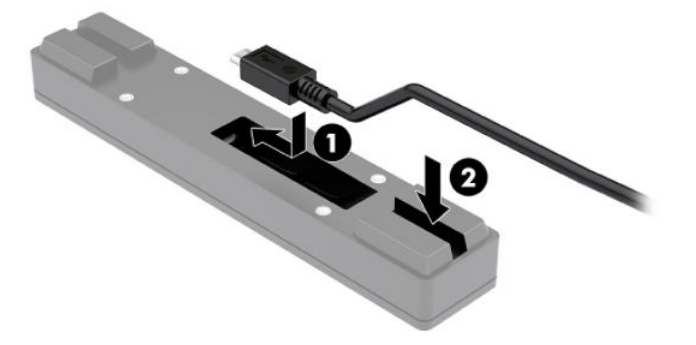

<span id="page-33-0"></span>**4.** 指紋リーダーの USB ケーブルを I/O 接続ベースの USB Type-A ポートに接続します。

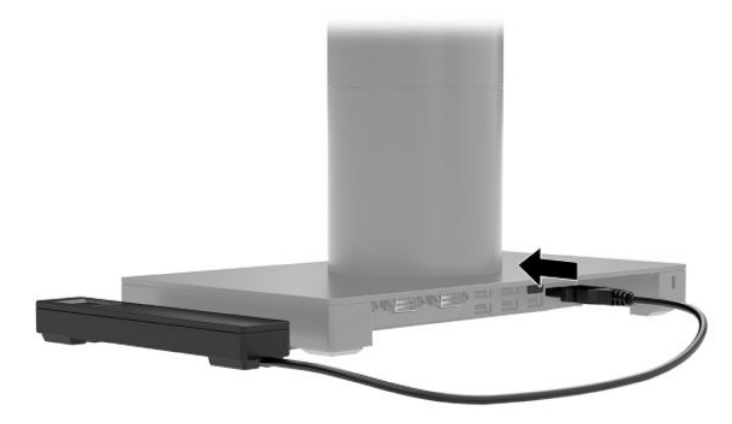

**5.** I/O 接続ベースおよび電源コードを接続しなおします。

#### **I/O 接続ベースへの別売の指紋リーダーの取り付け**

別売の指紋リーダーは、単体のデバイスとして使用することも、I/O 接続ベースに取り付けることもで きます。指紋リーダーを I/O 接続ベースに取り付けるには、以下の操作を行います。

- **注記:**指紋リーダーは I/O 接続ベースのどちらの側面にも取り付けることができますが、I/O 接続ベー スの左側面に取り付けた場合、指紋リーダーが I/O 接続ベースの microSD カード スロットおよびオー ディオ出力コネクタを覆います。
	- **1.** オペレーティング システムを適切な手順でシャットダウンしてモバイル システムの電源を切っ てから、外付けデバイスの電源もすべて切ります。
	- **2.** モバイル システムおよび I/O 接続ベースから電源コードを抜きます。
	- **重要:**システムが電源コンセントに接続されている場合、電源が入っているかどうかに関係な く、システム ボードには常に電気が流れています。感電や内部部品の損傷を防ぐため、電源コー ドを抜いて電力が放電されるまで約 30 秒待機してから作業する必要があります。
	- 3. 指紋リーダー (1) にライザー (2) を取り付け、マウント用ブラケット (3) およびケーブル配 線用クリップ(4)を、指紋リーダーに付属の2本の長いネジ(5)で指紋リーダーおよびライ ザーに取り付けます。

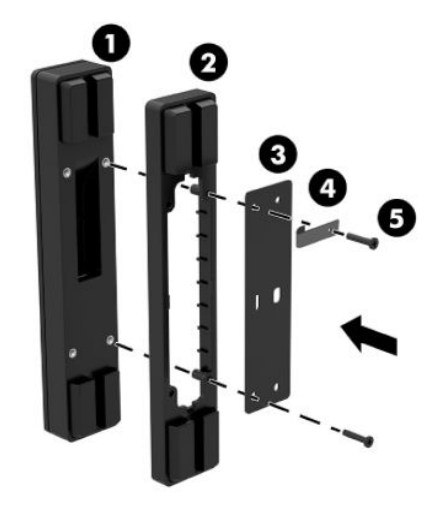

<span id="page-34-0"></span>**4.** USB ケーブルを指紋リーダーに接続し(1)、ケーブルを指紋リーダーの配線用クリップの下に通 します(2)。I/O 接続ベースの底面の取り付けネジを取り外し(3)、ベースから取り外したネジ およびキットに付属の短いネジを使用して、I/O 接続ベースの底面に、指紋リーダー アセンブリ のマウント用ブラケットを固定します(4)。

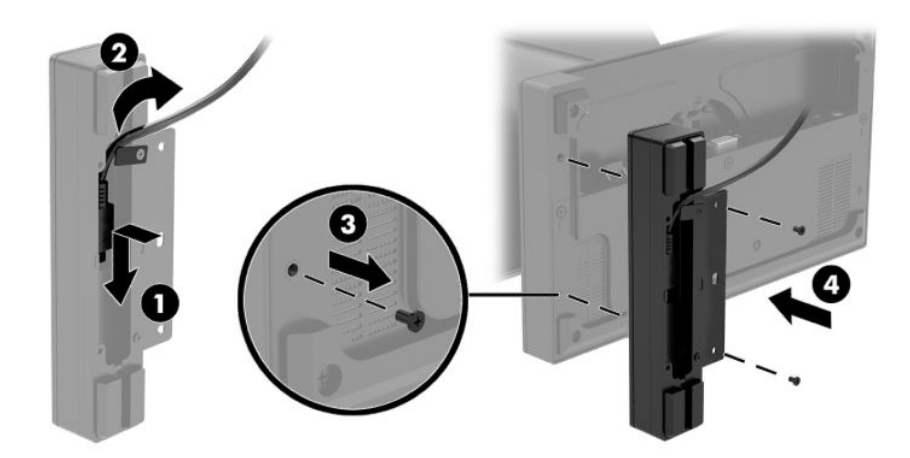

**5.** 指紋リーダーのケーブルを I/O 接続ベースの USB Type-A ポートに接続します。

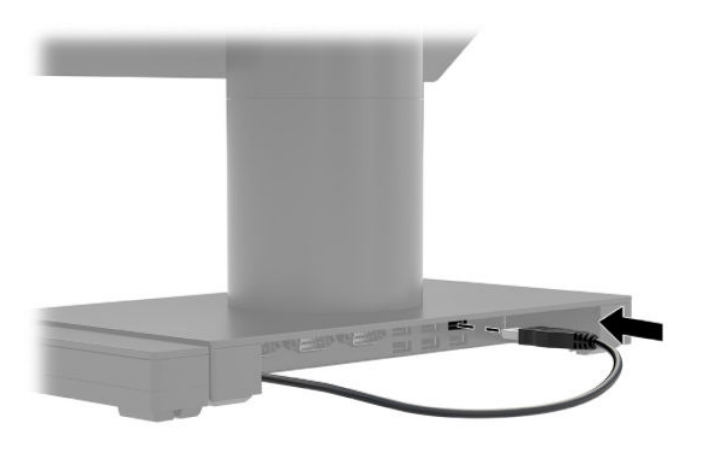

**6.** I/O 接続ベースおよび電源コードを接続しなおします。

#### **カウンターへの HP Engage Go Convertible System の取り付け**

別売のカウンター マウント キットを使用すると、モバイル システムの支柱をカウンターに取り付け ることができます。

**注記:**このマウント キットを使用するには、カウンターに 80 mm の穴が開いている必要があります。 カウンターの厚さは、10~50 mm である必要があります。

**1.** ドックのスタビリティ ベースが支柱に取り付けられている場合は、支柱の底面にあるネジを取り 外して(1)、支柱からベースを取り外します(2)。

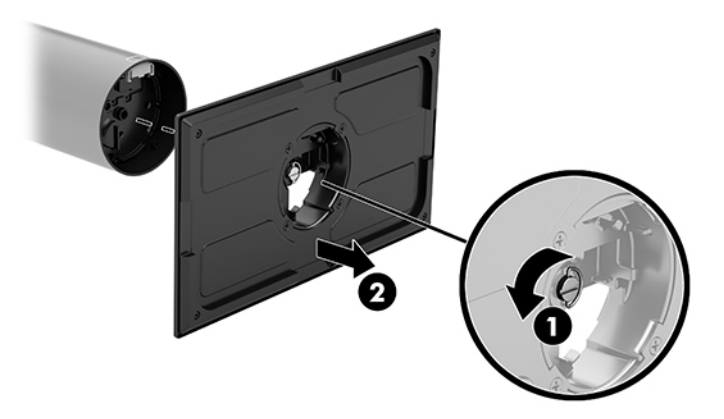

- **2.** マウント キットの上側ブラケットにある配線穴にケーブルを通し(1)、ケーブルを支柱の底面に 接続します (2)。
- **注記:**支柱にプリンターが内蔵されている場合、接続するケーブルは 4 本あります。プリンター が内蔵されていない場合、接続するケーブルは 1 本です。

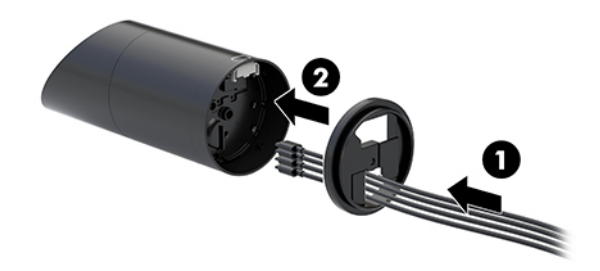

**3.** マウント キットの上側ブラケットを支柱の底面に押し当て、取り付け面の穴にケーブルを通し て、穴の上に支柱を置きます。

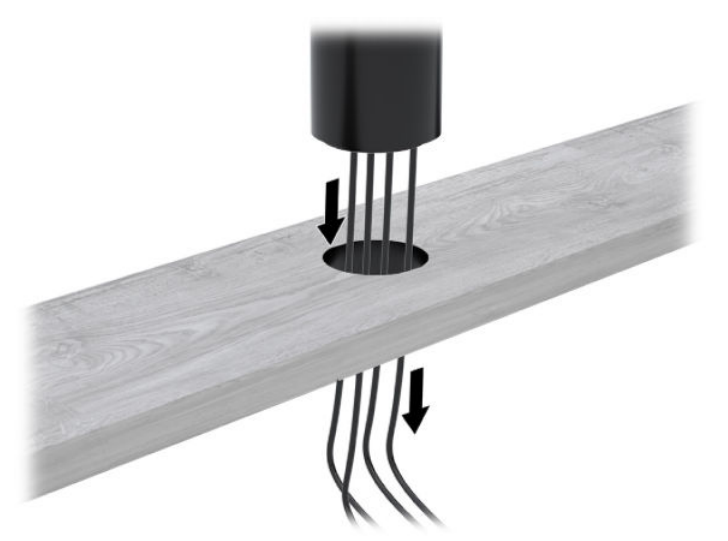

<span id="page-36-0"></span>**4.** マウント キットの下側ブラケットは、取り付け面の厚さに応じて、2 通りの向きで使用できま す。取り付ける前に、ブラケットを用途に適した正しい向きに合わせます。

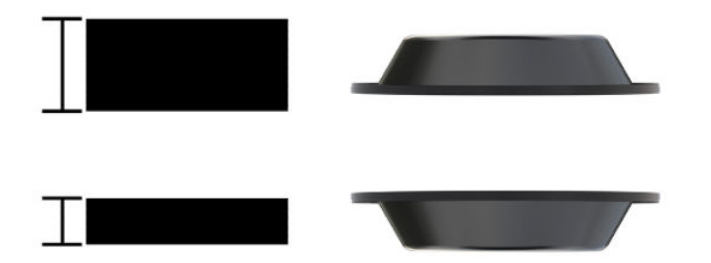

**5.** マウント キットの下側ブラケットの穴にケーブルを通します(1)。下側ブラケットを取り付け面 の下側に押し付け(2)、マウント キットからネジを挿入します(3)。ネジが支柱に完全に挿入 されるまでネジを締めてから(4)、ネジのウィング ナットを締めて(5)マウント キットを取り 付け面にしっかり固定します。

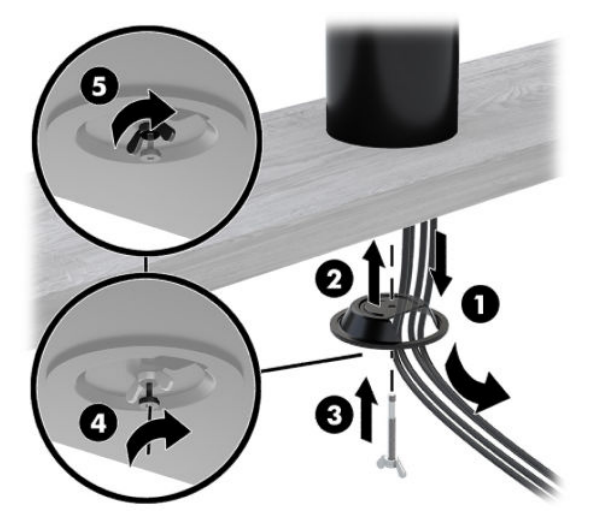

#### **I/O 接続ベースへのセキュリティ ロック ケーブルの取り付け**

別売のセキュリティ ロック ケーブルを使用して、I/O 接続ベースを固定物に固定できます。セキュリ ティ ロック ケーブルをセキュリティ ロック ケーブル用スロットに差し込みます。鍵をかけて、所定 の位置に固定します。

**注記:**セキュリティ ロック ケーブルは、製品購入後のオプション キット(別売)としてのみ販売さ れています。

<span id="page-37-0"></span>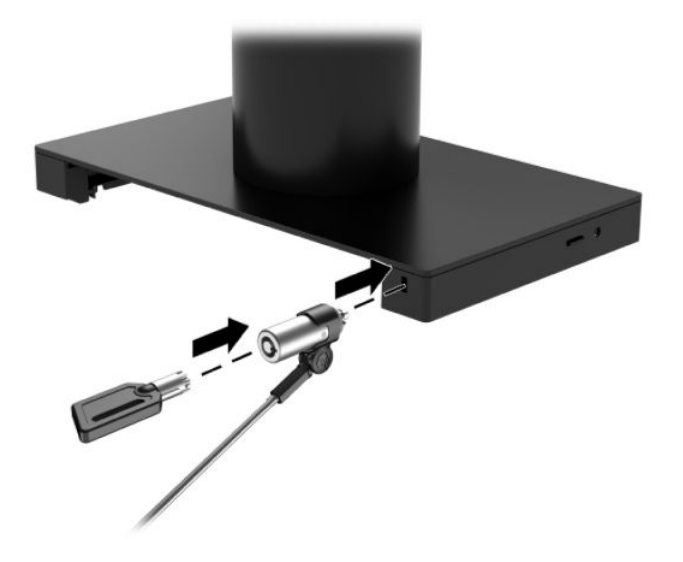

### **HP Engage Go Convertible System の支柱へのセキュリティ ロック ケーブルの取り付け**

別売のセキュリティ ロック ケーブルおよび別売のセキュリティ ロック延長ケーブルを使用して、I/O 接続ベースを固定物に固定できます。

- **注記:**セキュリティ ロック ケーブルおよびセキュリティ ロック延長ケーブルは、製品購入後のオプ ション キット(別売)としてのみ販売されています。
	- **1.** 支柱の底面からネジを取り外します(1)。
	- **2.** セキュリティ ロック延長ケーブルに付属の不正開封防止ネジを使用して、支柱の底面にセキュリ ティロック延長ケーブルを取り付けます (2)。
	- **3.** セキュリティ ロック延長ケーブルのもう一方の端にセキュリティ ロック ケーブルを差し込み、 鍵をかけて固定します (3)。

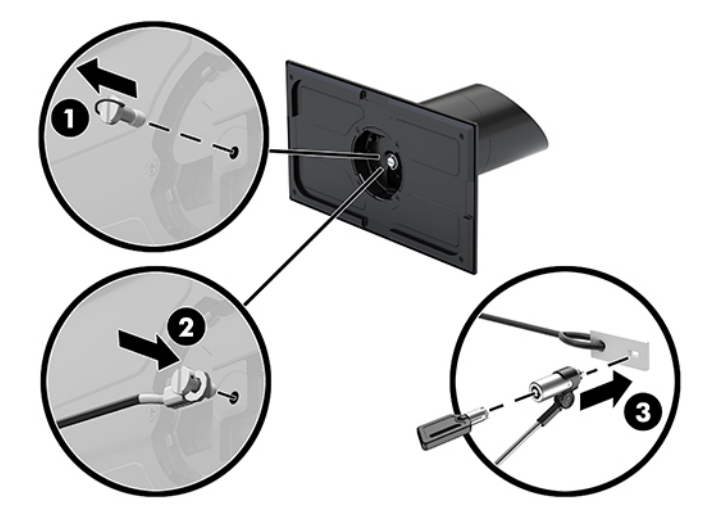

# <span id="page-38-0"></span>**4 カラム プリンターの使用**

カラム プリンターとは、システムに搭載できる別売の製品です。

## **標準機能**

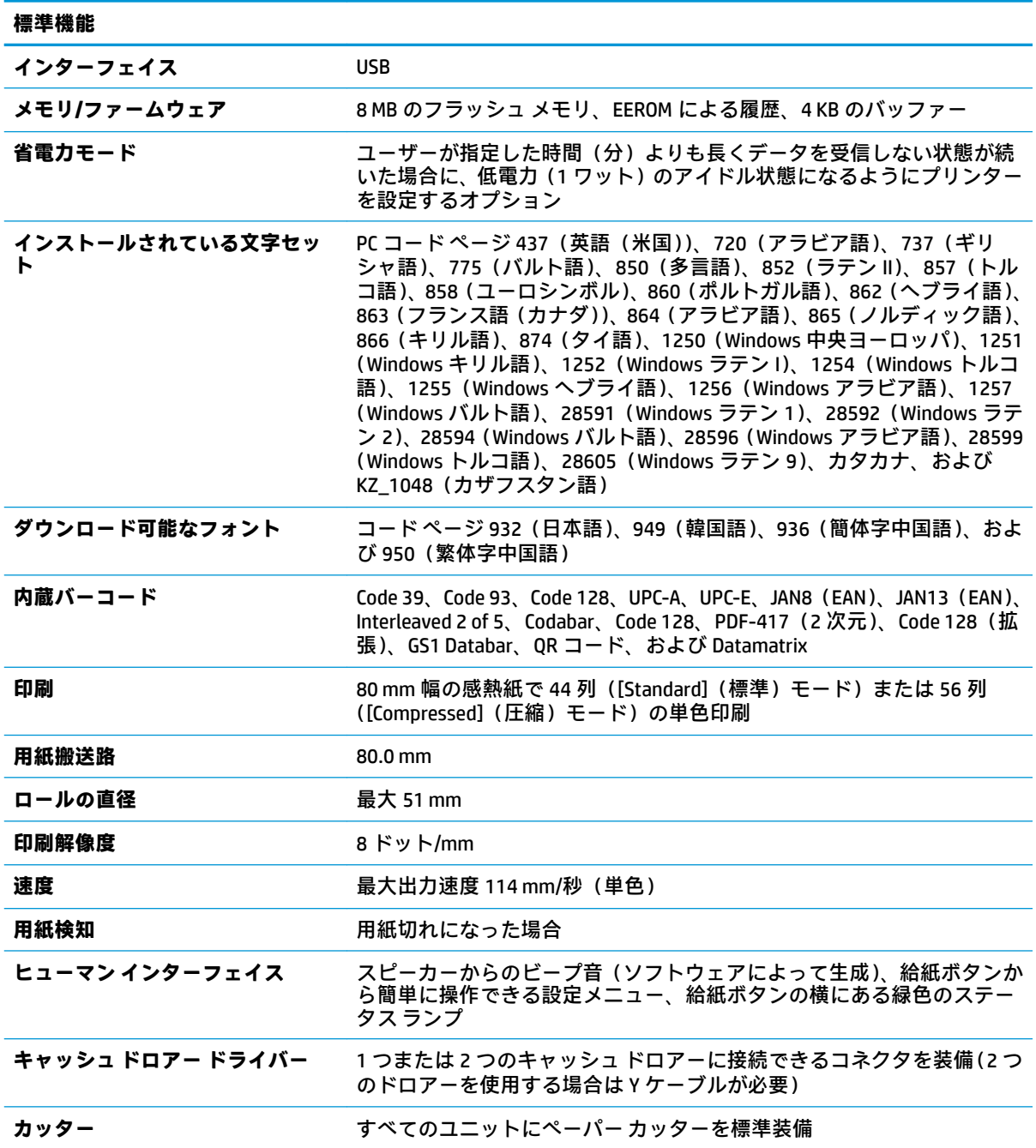

## <span id="page-39-0"></span>**印刷機能**

このプリンターは、さまざまな印刷オプションを利用できる多用途プリンターです。テキスト、グラ フィックス、およびバーコードをさまざまな形式やサイズで印刷できます。プログラミングで、テキ スト、グラフィックス、またはその他の特性を変更する方法について詳しくは、『Programming Guide』 (プログラミング ガイド)を参照してください。

## **レシート用紙を交換するタイミング**

用紙の交換は、用紙がロールの終わりに近づいたとき、またはロールが空になったときに行います。 用紙切れが近くなったら、使用状況を監視して、処理の途中で用紙切れにならないようにする必要が あります。ロールが空になった場合は、すぐに新しいロールをセットしないと、データが失われる可 能性があります。

- 用紙切れが近くなると、色付きの縞模様が印刷されたレシート用紙が出力され(購入した用紙に 縞模様が付いている場合)、小さい処理を実行できるほどしか用紙が残っていないことが示され ます。
- ロールが空になると、プリンターの緑色のランプがすばやく点滅して、用紙をセットする必要が あることが示されます。
- **重要:**プリンターの用紙が切れた場合は、プリンターまたはホスト システムを操作しないでくだ さい。印刷ができない状態でも、プリンターがホスト システムからのデータを受け入れる場合が あります。その結果、データが失われる可能性があります。

# **プリンターのレシート用紙のセット**

- **1.** レシート カバーの両端を均等に押し上げて固定を解除し、レシート カバーを開きます(1)。
- **2.** 必要に応じて、テスト印字出力紙または使用中のロール紙を取り外します。
- **3.** レシート用紙を用紙挿入部の回転軸にセットし(2)、レシート用紙を内側から引き出します。プ リンターから用紙が 5~7 cm ほど出ている状態にします。紙詰まりを防ぐために、用紙がガイド ラインの範囲内であることを確認します。
- **4.** 用紙を所定の位置にセットして、レシート カバーを閉じます(3)。カバーがラッチでしっかりと 固定されるように、初めにカチッという音がした後にカバーをもう少し強く押します。用紙が セットされた状態でカバーがしっかりと固定されると、ランプの点滅が止まります。

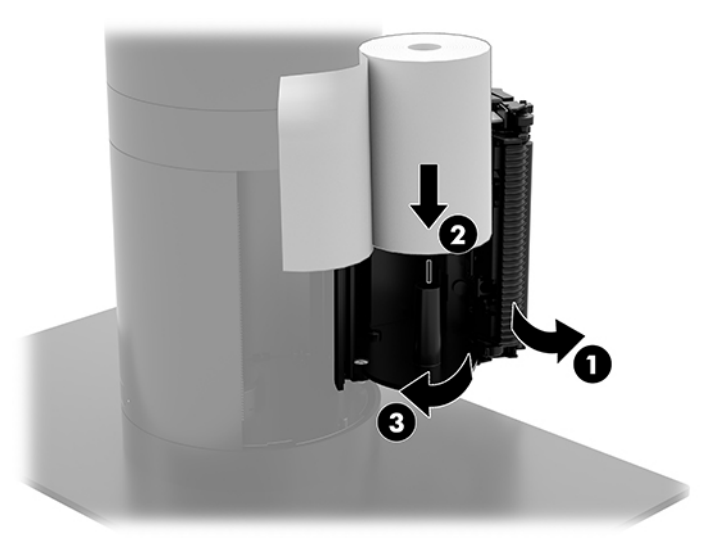

<span id="page-40-0"></span>**5.** 用紙が正しくセットされているかどうかをテストするには、給紙ボタン(1)を使用して用紙を 送り、カバーのカッターを使用して、用紙の余分な部分を切り取ります。緑色のランプ(2)が 点灯している場合は、プリンターの電源が入っていて、正常に動作していることを意味します。 このランプが点滅している場合は、カバーが完全に閉じていない可能性があります。

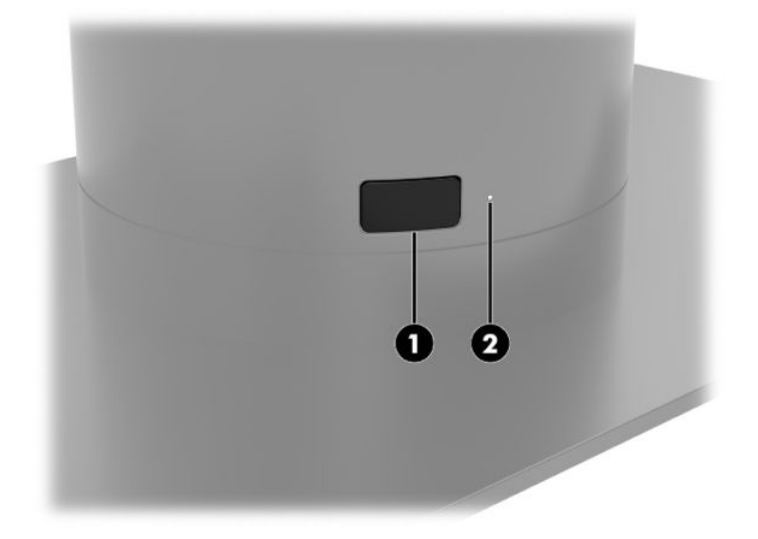

### **感熱紙の仕様**

このプリンターでは、適合する以下のサイズの感熱紙を使用する必要があります。

- **幅**:80+0/-0.6 mm(3.15+0/-0.03 インチ)
- **直径**:最大 51 mm

ロールの芯を付けたままの状態で用紙を使用しないでください。用紙切れが近いことがわかるよう にするには、ロールの終わりに近い部分に色付きの縞模様が付いた用紙を使用します。

上記の数値は、芯外径 22±0.5 mm(0.87 インチ)、芯内径 11.5±0.5 mm(0.45 インチ)を基準として います。

### **適合する用紙のグレード**

用紙を購入するには、適切な製造元に問い合わせてください。各製造元によって生産されている、以 下のグレードの用紙をおすすめします。POS のロール紙が推奨されるグレードの単色(黒インク)用 紙であれば、多くの場合は用紙の製造元で取り扱われています。

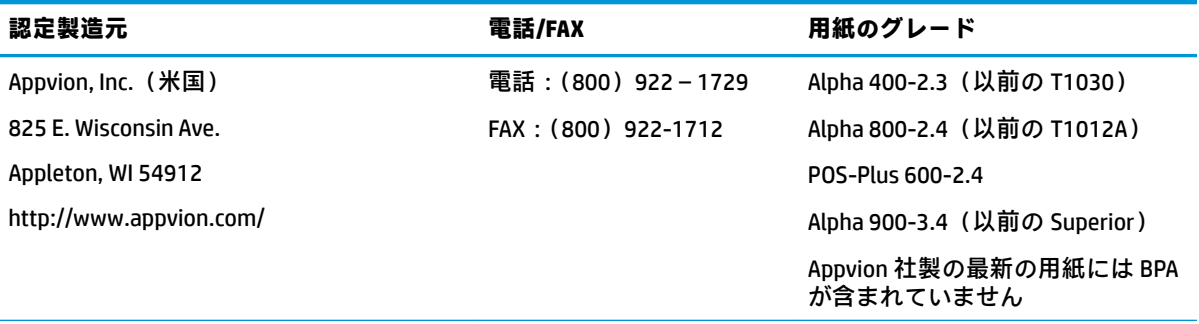

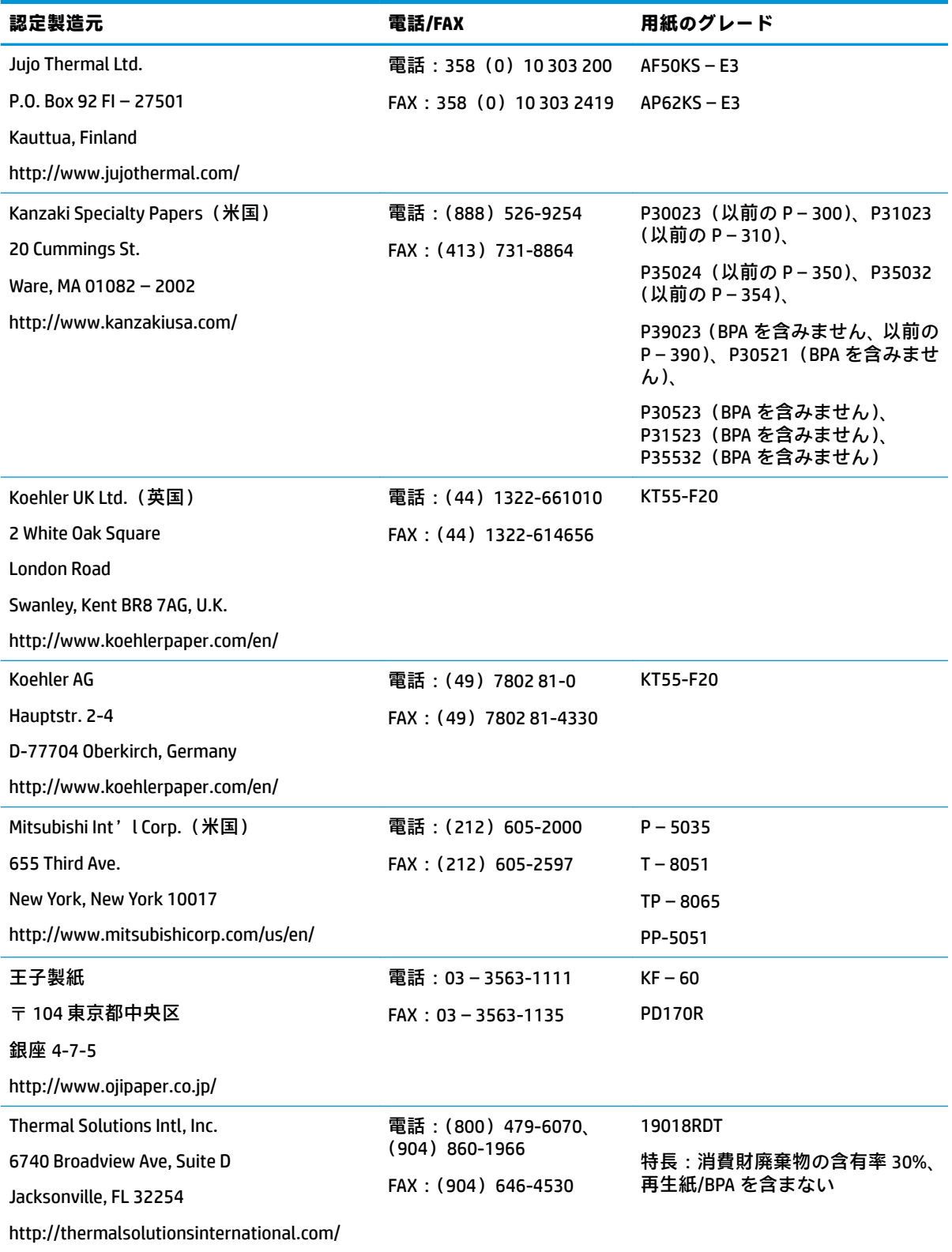

## <span id="page-42-0"></span>**プリンターのトラブルシューティング**

通常、このプリンターではトラブルは発生しません。ただし、予想外の状態が発生する場合がありま す。こうしたプリンターの状態を診断して解決するには、以下のセクションを参照してください。複 雑な問題を解決するには、HP のサポート窓口に問い合わせることが必要な場合もあります。

#### **プリンターのビープ音および緑色のランプ**

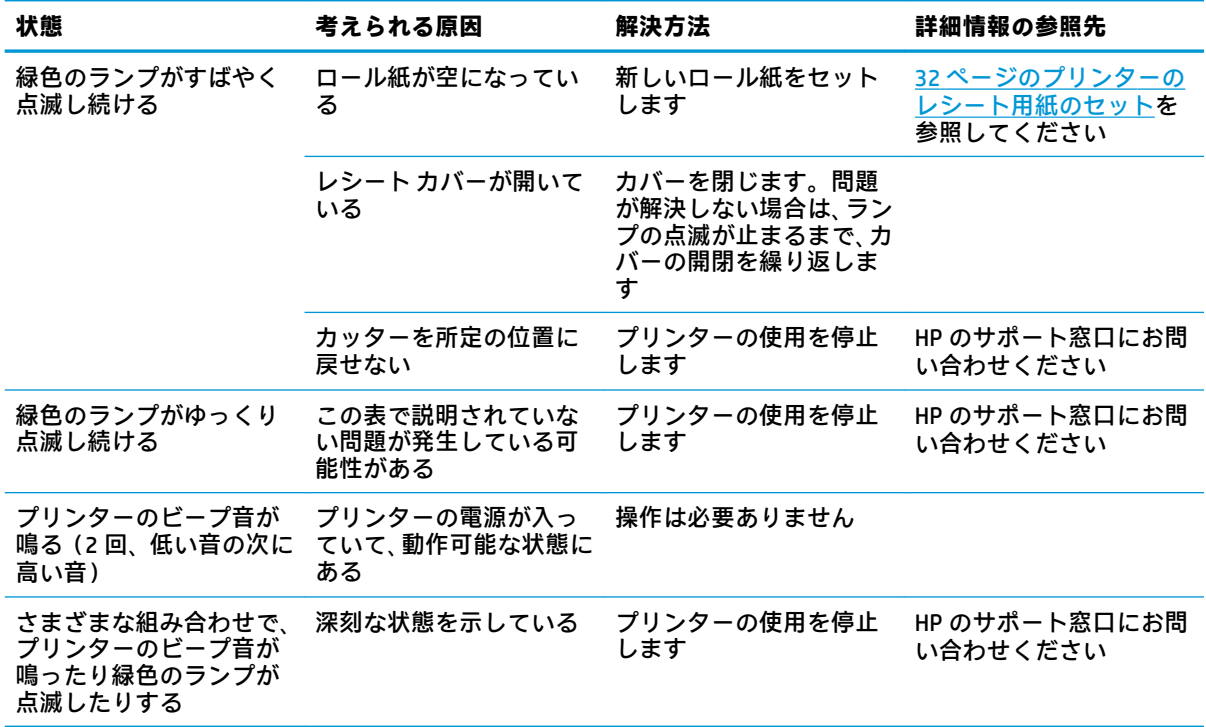

#### **印刷に関する問題**

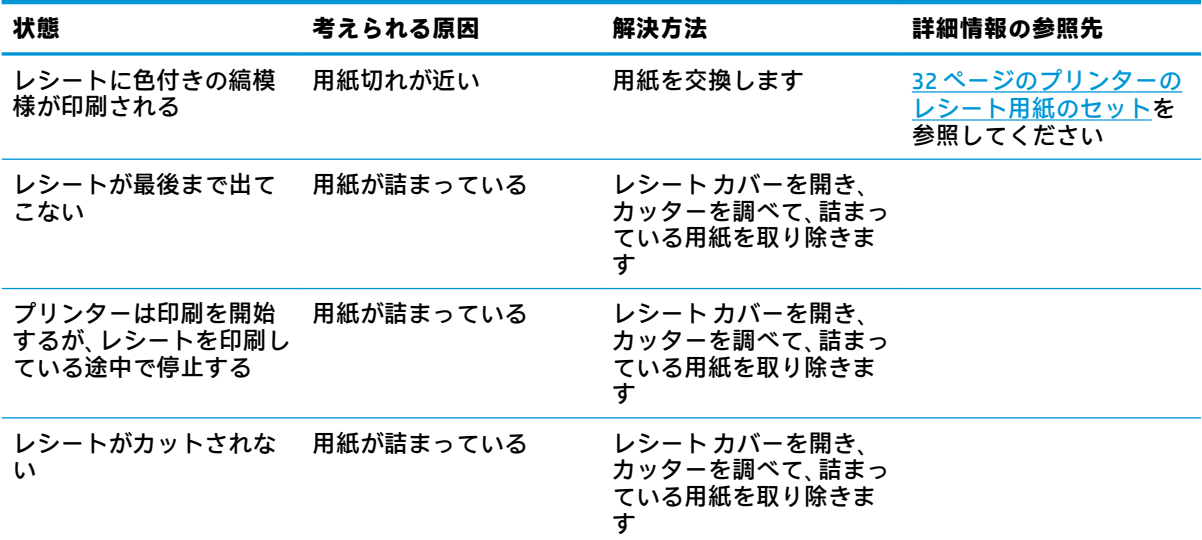

<span id="page-43-0"></span>

| 状態                    | 考えられる原因                                                                  | 解決方法                                                                                                  | 詳細情報の参照先                                 |
|-----------------------|--------------------------------------------------------------------------|----------------------------------------------------------------------------------------------------|------------------------------------------|
| 印刷が薄いか、または印刷<br>ムラがある | ロール紙が正しくセット<br>されていない                                                    | 用紙を正しくセットしな<br>おします                                                                                   | 32 ページのプリンターの<br>レシート用紙のセットを<br>参照してください |
|                       | サーマル プリントヘッド<br>が汚れている                                                   | 推奨されているサーマル<br>レシート用紙を使用し、プ<br>リント ヘッドを 99%のイ<br>ソプロピル アルコールで<br>清掃します                                |                                          |
|                       | 用紙にばらつきがある                                                               | プリンター設定メニュー<br>の[Set Hardware Options]<br>(ハードウェア オプショ<br>ンの設定)で、印刷濃度を<br>必要に応じて 110%また<br>は 120%にします | HP のサポート窓口にお問<br>い合わせください                |
| 縦の罫線が印刷されない           | プリンターの電子部品に<br>深刻な問題が発生してい<br>るか、プリントヘッドで印<br>刷されていないドットが<br>あることが示されている | プリンターの使用を停止<br>します                                                                                    | HP のサポート窓口にお問<br>い合わせください                |
| レシートの片側が印刷さ<br>れない    | プリンターの電子部品に<br>深刻な問題が発生してい<br>ることが示されている                                 | プリンターの使用を停止<br>します                                                                                    | HP のサポート窓口にお問<br>い合わせください                |

**注記:**推奨されていない用紙を使用すると、プリントヘッドが損傷したり、保証が無効になったりす る場合があります。

#### **プリンターの動作不良**

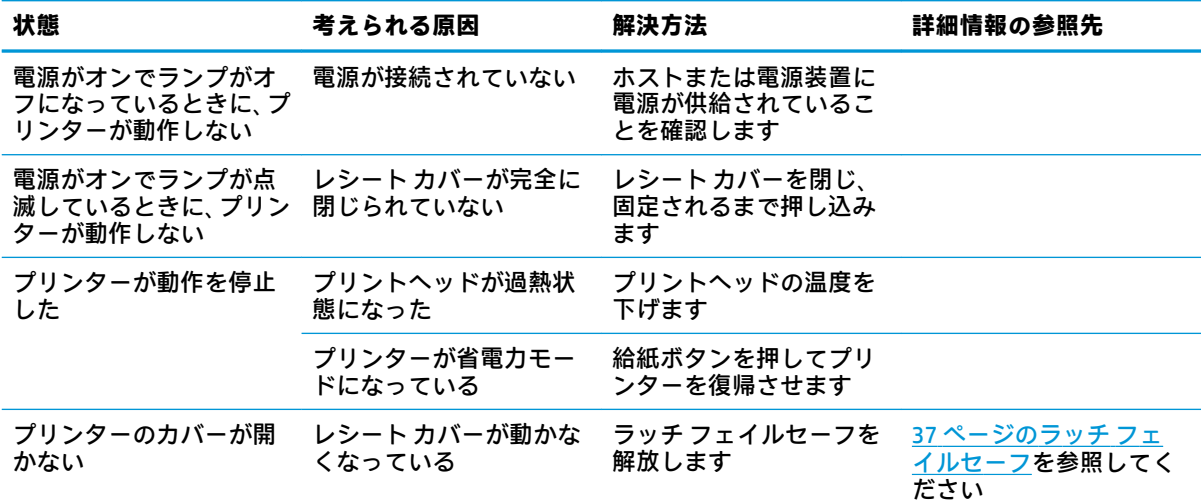

#### <span id="page-44-0"></span>**ラッチ フェイルセーフ**

レシート カバーが動かなくなったときのために、カバーのラッチを解放するためのフェイルセーフが プリンターに備わっています。先のとがった物を使用して、プリント ヘッドに隣接した長方形のボタ ンを押します。十分な力で押すと、ラッチが解放されてレシート カバーが開きます。

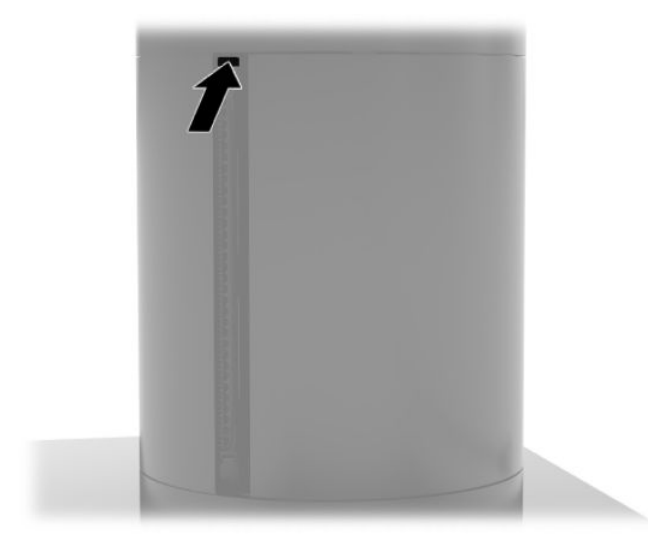

# <span id="page-45-0"></span>**5 ソフトウェアの設定**

#### **Windows 10 Professional および Windows 10 IoT Enterprise for Retail でのタッチ スクリーンの調整**

**注記:**Windows の調整ツールは、デジタイザー タッチ モードでのみ動作します。リテール タッチ ユーティリティをインストールした場合は、初期設定でタッチ スクリーンが POS モード(マウス モード)に設定されるため、Windows の調整ツールを実行できません。

Windows 10 Professional および Windows 10 IoT Enterprise for Retail でタッチ モジュールを調整するに は、以下の操作を行います。

- **1.** [コントロール パネル]を開きます。検索ボックスで「コントロール」と入力すると、[コントロー ル パネル]にアクセスできます。
- **2.** [コントロール パネル]の検索ボックスで「調整」と入力します。**[タブレット PC 設定]**で**[ペン入 力またはタッチ入力に合わせた画面の調整]**リンクをタップします。**[タブレット PC 設定]**ダイア ログ ボックスで**[調整]**ボタンをタップし、手順 3 に進みます。
- **3.** 画面の説明に沿って操作し、タッチ スクリーンのターゲット マークを押します。調整処理が終 了すると、タッチ モジュールはビデオと対応し、タッチ ポイントの精度は高まっているはずで す。

### **HP 本体搭載型周辺機器モジュール(別売)の設定**

本体搭載型 USB 周辺機器を設定するには、『HP Point of Sale(POS)周辺機器設定ガイド』を参照して ください。このガイドは、リテール システムに付属のドキュメントに収録されています。また、HP の Web サイト、<https://support.hp.com/jp-ja/> からもアクセスできます。リテール システムでこのガイ ドを表示するには、**[スタート]**→**[HP Point of Sale Information]**(HP Point of Sale 情報)の順に選択しま す。

**注記:**お使いの製品が製造されてから納入されるまでの間に提供されていたソフトウェアや説明書の 更新版については、<https://support.hp.com/jp-ja/> で確認してください。

# <span id="page-46-0"></span>**A 磁気ストライプ リーダー(MSR)での暗号 化の有効化**

磁気ストライプリーダー (MSR) にはオプションの暗号化機能があります。HP と ID TECH Products 社 との提携により、キー インジェクション サービスをリモートで実行できるようになりました。ID TECH Products 社のサービスについて詳しくは、ID TECH Products 社の販売チーム ([Sales@idtechproducts.com](mailto:Sales@idtechproducts.com))に問い合わせください。

# <span id="page-47-0"></span>**B 静電気対策**

人間の指などの導電体からの静電気の放電によって、システム ボードなど静電気に弱いデバイスが損 傷する可能性があります。このような損傷によって、デバイスの耐用年数が短くなることがありま す。

### **静電気による損傷の防止**

静電気による損傷を防ぐには、以下のことを守ってください。

- 運搬時や保管時は、静電気防止用のケースに入れ、手で直接触れることは避けます。
- 静電気に弱い部品は、静電気防止措置のなされている作業台に置くまでは、専用のケースに入れ たままにしておきます。
- 部品をケースから取り出す前に、まずケースごとアース(接地)されている面に置きます。
- ピン、リード線、および回路には触れないようにします。
- 静電気に弱い部品に触れるときには、常に自分の身体に対して適切なアースを行います。

### **アース(接地)の方法**

アース(接地)にはいくつかの方法があります。静電気に弱い部品を取り扱うときには、以下のうち 1 つ以上の方法でアースを行ってください。

- すでにアースされているコンピューターのシャーシにアース バンドをつなぎます。アース バン ドは柔軟な帯状のもので、アース コード内の抵抗は、1 MΩ±10%です。アースを正しく行うため に、アース バンドは肌に密着させてください。
- 立って作業する場合には、かかとやつま先にアース バンドを付けます。導電性または静電気拡散 性の床の場合には、両足にアース バンドを付けます。
- 磁気を帯びていない作業用具を使用します。
- 折りたたみ式の静電気防止マットが付いた、携帯式の作業用具もあります。

上記のような、適切にアースを行うための器具がない場合は、HP のサポート窓口にお問い合わせくだ さい。

**注記:**静電気について詳しくは、HP のサポート窓口にお問い合わせください。

# <span id="page-48-0"></span>**C 操作のガイドラインおよび手入れと運搬 時の注意**

## **レーザー規定への適合**

**警告!**レーザー製品の取り付け説明書に記載されていない方法で調整などの作業を行うと、レーザー 光を浴びる危険性があります。危険なレーザー光線を浴びないように、以下の点に注意してくださ い。

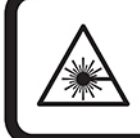

LASER RADIATION. DO NOT STARE INTO BEAM. CLASS 2 LASER PRODUCT MAX. 1mW: 650 nm. IEC 60825-1:2007 and IEC 60825-1:2014. PULSE DURATION OF 16.8mSec. COMPLIES WITH 21 CFR 1040.10 and 1040.11 EXCEPT FOR DEVIATIONS PURSUANT TO LASER NOTICE No 50, DATED JUNE 24, 2007.

# **入力電源**

ここで説明する電源の情報は、お使いのコンピューターを国外で使用する場合に役立ちます。

コンピューターは、AC 電源または DC 電源から供給される DC 電力で動作します。AC 電源は 100~240 V (50/60 Hz) の定格に適合している必要があります。コンピューターは単独の DC 電源で動作します が、コンピューターの電力供給には、このコンピューター用に HP から提供および認可されている外 部 AC 電源アダプターまたは DC 電源のみを使用する必要があります。

お使いのコンピューターは、以下の仕様の DC 電力で動作します。コンピューターの電圧および電流 は、規定ラベルに記載されています。

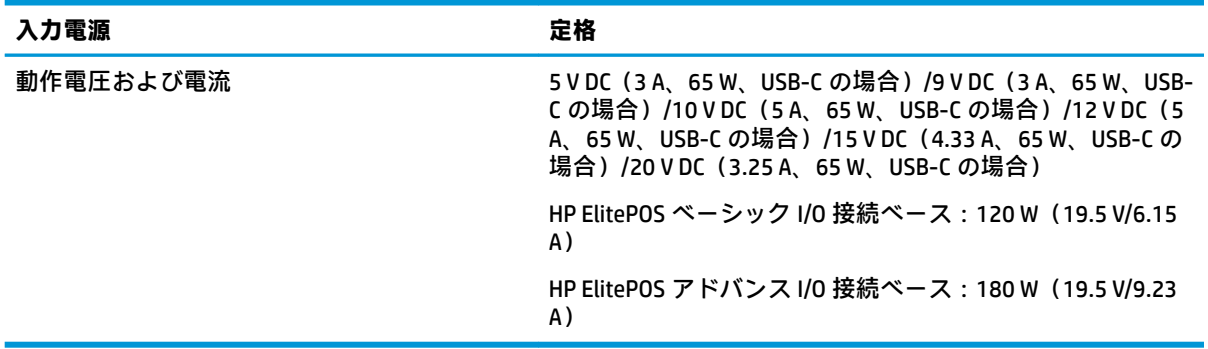

**注記:**この製品は、最低充電量 240 V ms 以下の相対電圧によるノルウェーの IT 電源システム用に設 計されています。

# <span id="page-49-0"></span>**動作環境**

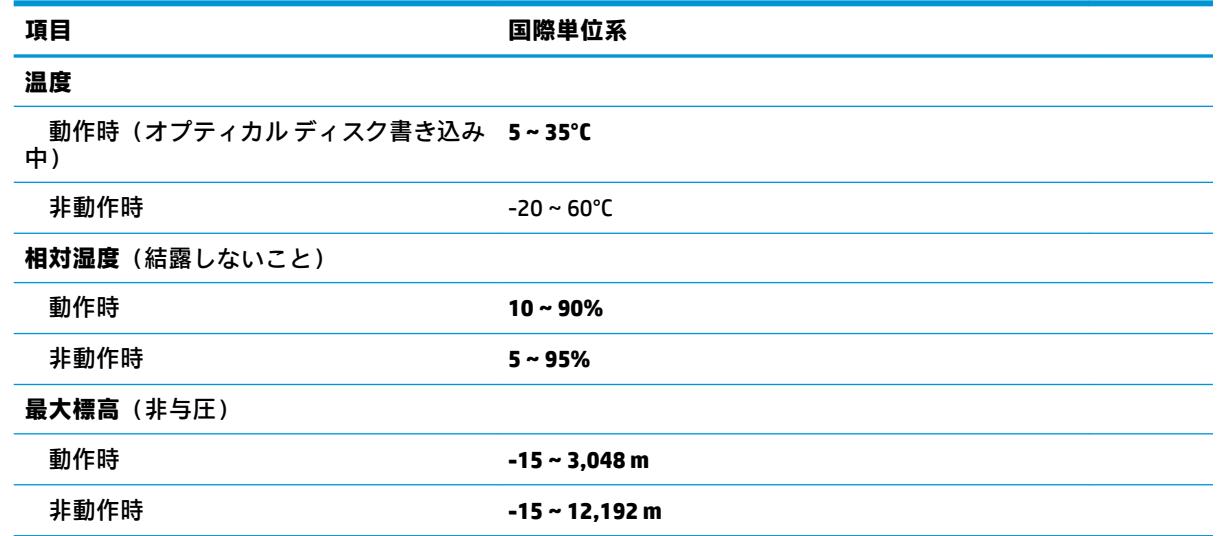

# **操作のガイドラインおよび手入れに関する注意**

システムのセットアップや手入れを適切に行えるよう、以下のことを守ってください。

- 放熱効率を高めるために、モバイル システム本体および I/O 接続ベースの通気孔の周囲に 17 mm の空間を確保することをおすすめします。
- 湿度の高い所や、直射日光の当たる場所、または極端に温度が高い場所や低い場所には置かない でください。
- システムのアクセス パネルを取り外したまま使用しないでください。
- システムを積み重ねたり、互いの排気や熱にさらされるほどシステムどうしを近くに置いたりし ないでください。
- システムを別のエンクロージャに入れて操作する場合、吸気孔および排気孔がエンクロージャに 装備されている必要があります。また、この場合にも上記のガイドラインを守ってください。
- モバイル システムおよび I/O 接続ベースに液体をこぼさないでください。
- モバイル システムおよび I/O 接続ベースの通気孔は、絶対にふさがないでください。
- スリープ状態を含む、オペレーティング システムやその他のソフトウェアの電源管理機能をイン ストールするか有効にしてください。
- 以下の項目については、必ずモバイル システムの電源を切り、電源コードを電源コンセントから 抜いてから行ってください。
	- 外側が汚れたら、水で軽く湿らせた柔らかい布で汚れを落とした後、糸くずの出ない柔かい 布で拭いて乾かしてください。洗剤などを使用すると、変色や変質の原因となります。
	- モバイル システムの通気孔は、ときどき掃除してください。糸くずや埃などの異物によっ て通気孔がふさがれると、内部への通気が悪くなり、故障の原因となります。

**注記:**リテール システムの手入れやメンテナンスについて詳しくは、HP の Web サイト、 <https://support.hp.com/jp-ja/> にアクセスして、『Retail Point of Sales Systems - Routine Care and Maintenance』(リテール POS システム:日常の手入れおよびメンテナンス)を参照してください。

### <span id="page-50-0"></span>**タッチ スクリーンのメンテナンス**

ディスプレイとタッチ センサーは清潔に保ってください。タッチ センサーは、ごくわずかのメンテナ ンスしか必要としません。タッチ センサーのガラス製の表面部分は定期的に清掃することをおすす めします。清掃の前に、必ずディスプレイの電源を切ってください。通常、タッチ センサーに最適な 洗浄剤はイソプロピル アルコールと水を 50:50 に混合した溶液です。タッチ センサー上では腐食性 の化学薬品は使用しないように注意してください。酢をベースとする溶液は使用しないでください。

柔らかく、糸くずの出ない布でできたクリーナーを使用してください。ざらざらした布は使用しない でください。常に布を湿らせてからセンサーを清掃してください。布やセンサーには洗浄液を吹き つけないでください。洗浄液がディスプレイの内側に垂れたり、ベゼルを汚したりする可能性があり ます。

#### **MSR のメンテナンス**

磁気ストライプ リーダー(MSR)を清掃するには、標準のクリーニング カードを MSR に数回通して ください。標準のクリーニング カードはオンラインで購入できます。また、油分を含まない薄い布を クレジット カードに被せて、清掃に使用することもできます。

#### **プリンターの清掃**

使用中のプリンターの向きが原因で、カッターから出る紙片などのごみがたまる可能性があります。 プリンター内のごみを定期的に清掃して、プリンターが正常に動作するように保つことをおすすめし ます。

プリンターを清掃するには、カバーを開いてロール紙を取り外し、圧縮空気入りの缶を使って底面プ レートにたまっているごみを吹き飛ばします。

#### **I/O ポートの清掃**

モバイル システムには一連のポートがあります。これらのポートに埃やごみがたまると、接続性や性 能が低下することがあります。充電式の掃除機を使用して、これらのポートの内部や周囲にたまった 埃やごみを取り除いてください。

### **ドライバーおよびファームウェアの更新**

システム パフォーマンスを向上させ、既知の問題を解決し、部品の不要な交換を防ぐために、最新の ドライバーおよびファームウェアの更新プログラムを定期的にダウンロードしてインストールする ことをおすすめします。

HP のサポート Web サイト、<https://support.hp.com/jp-ja/> にアクセスし、特定のリテール POS モデルに 対応した最新のドライバーおよび BIOS 更新プログラムをダウンロードしてインストールしてくださ い。

### <span id="page-51-0"></span>**運搬時の注意**

モバイル システムを運搬する場合は、以下のことを守ってください。

- **1.** ハードディスク ドライブのファイルをバックアップします。バックアップをとったメディアは、 保管中または運搬中に、電気や磁気の影響を受けないよう気をつけてください。
- **注記:**ハードディスク ドライブは、モバイル システムの電源が切れると自動的にロックされま す。
- **2.** すべてのリムーバブル メディアを取り出して保管してください。
- **3.** モバイル システムおよび外付けデバイスの電源を切ります。
- **4.** 電源コンセントから電源コードを抜き取り、次にモバイル システムからも抜き取ります。
- **5.** 外付けデバイスの電源コードを電源コンセントから抜いてから、外付けデバイスからも抜き取り ます。
- **6.** お買い上げのときにモバイル システムが入っていた箱か、同等の箱に保護材を十分に詰め、モバ イル システムとキーボードやマウスなどの外付けデバイスを入れて梱包します。

# <span id="page-52-0"></span>**D ユーザー サポート**

HP は、単体で、または適切な補助ツールや支援技術と組み合わせることにより、お身体の不自由な方 にもお使いいただけるような製品やサービスを設計、製造、販売しています。

## **サポートされている支援技術**

HP 製品は、さまざまなオペレーティング システム支援技術に対応しており、また、その他の支援技 術と組み合わせて機能するようにも設定できます。支援機能に関してより詳しい情報を確認するに は、お使いのデバイスの検索機能を使用してください。

**注記:**特定の支援技術製品について詳しくは、その製品のサポート窓口にお問い合わせください。

## **HP のサポート窓口へのお問い合わせ**

このユーザー ガイドで提供されている情報で問題に対処できない場合は、以下の Web サイト、また は日本向けの日本語モデル製品に付属の『サービスおよびサポートを受けるには』に記載されている HP のサポート窓口にお問い合わせください。日本でのサポートについては、[http://www.hp.com/jp/](http://www.hp.com/jp/contact/) [contact/](http://www.hp.com/jp/contact/) を参照してください。日本以外の国や地域でのサポートについては、[http://welcome.hp.com/](http://welcome.hp.com/country/us/en/wwcontact_us.html) [country/us/en/wwcontact\\_us.html](http://welcome.hp.com/country/us/en/wwcontact_us.html) (英語サイト)から該当する国や地域、または言語を選択してくださ い。

# <span id="page-53-0"></span>**索引**

**I** I/O 接続ベース アドバンス、各部 [4](#page-11-0) 指紋リーダーの取り付け [26](#page-33-0) 電源の接続 [5](#page-12-0) ベーシック、各部 [4](#page-11-0) モバイル システムへの接続 [22](#page-29-0) モバイル システムへの取り付 け [21](#page-28-0)

#### **M**

**MSR** 暗号化 [39](#page-46-0) 取り付け [17](#page-24-0) 取り外し [18](#page-25-0) メンテナンス [43](#page-50-0)

#### **う**

運搬時の注意 [44](#page-51-0)

#### **か**

外部電源アダプターの接続 [5](#page-12-0) カウンターへの取り付け [27](#page-34-0) カラム プリンター 機能 [31](#page-38-0) 清掃 [43](#page-50-0) 適合する用紙のグレード [33](#page-40-0) トラブルシューティング [35](#page-42-0) 用紙の交換 [32](#page-39-0) 用紙の仕様 [33](#page-40-0) ラッチ フェイルセーフ [37](#page-44-0)

#### **き**

機能 搭載された [3](#page-10-0) 標準 [1](#page-8-0) モバイル システム本体 [2](#page-9-0)

#### **け**

警告および注意 [15](#page-22-0) 携帯用ケース 取り付け [18](#page-25-0) 取り外し [19](#page-26-0)

ケーブル配線の構成 [9](#page-16-0)

<u>しょ</u> 指紋リーダー 単体としての接続 [25](#page-32-0) ベースへの取り付け [26](#page-33-0) シリアル番号 I/O 接続ベース [8](#page-15-0) モバイル システム本体 [8](#page-15-0) シリアル ポート、電源用の設定 [23](#page-30-0)

#### **せ**

静電気対策、損傷の防止 [40](#page-47-0) セキュリティ ロック ケーブル I/O 接続ベースへの取り付け [29](#page-36-0) モバイル システムへの取り付 け [30](#page-37-0)

#### **そ**

操作のガイドライン [42](#page-49-0) ソフトウェアの設定 [38](#page-45-0)

#### **た**

タッチ スクリーンのメンテナン ス [43](#page-50-0)

#### **て**

電源ボタン I/O 接続ベース [6](#page-13-0) モバイル システム本体 [6](#page-13-0)

#### **と**

動作環境 [42](#page-49-0) ドック オプション [3](#page-10-0) モバイル システム本体の取り 付け [16](#page-23-0) モバイル システム本体の取り 外し [17](#page-24-0) ドライバーおよびファームウェア、 更新 [43](#page-50-0)

取り付け ガイドライン [15](#page-22-0)

#### **に**

入力電源 [41](#page-48-0)

#### **は**

ハンド ストラップ、交換 [20](#page-27-0)

**ほ** ポート、清掃 [43](#page-50-0)

#### **も**

モバイル システム本体の調整 [7](#page-14-0) モバイル システム本体のロックお よびロック解除 [16](#page-23-0)

#### **ゆ**

ユーザー サポート [45](#page-52-0)

#### **れ**

レーザー規定への適合 [41](#page-48-0)